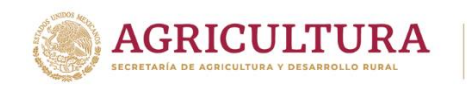

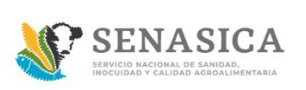

#### **GUIA DE REGISTRO DE TRÁMITES 01-024-A/B/C**

1. Ingresar a la página<https://www.gob.mx/senasica>

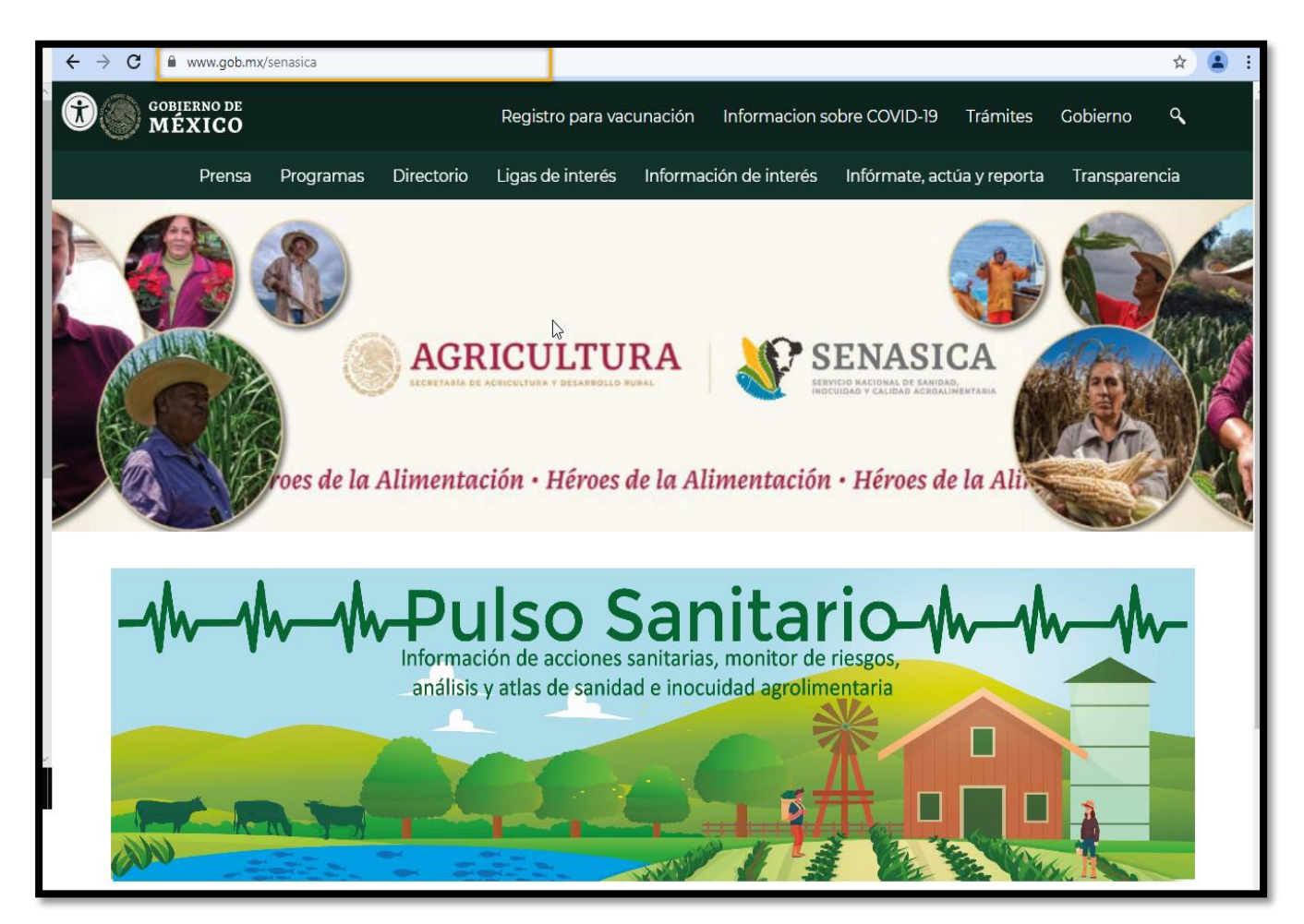

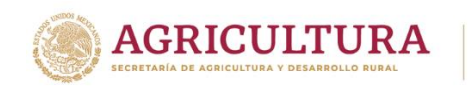

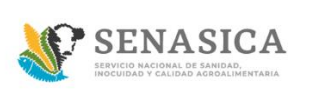

2. Buscar la sección "Trámites del SENASICA".

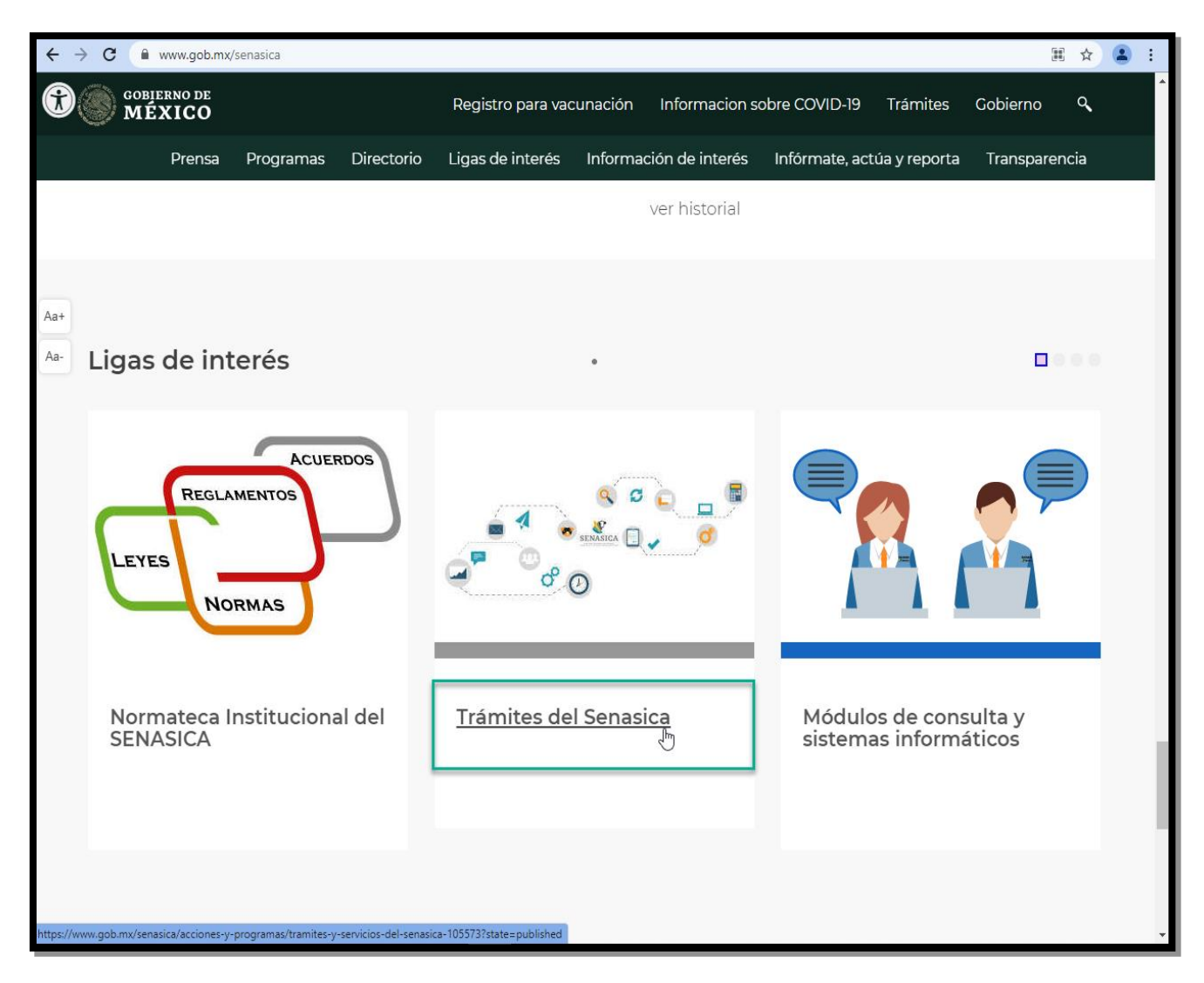

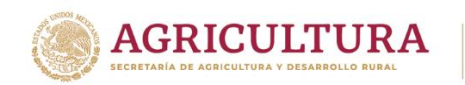

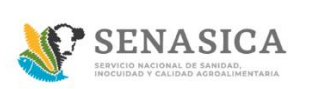

3. Dar clic en "Autorización/aprobación o Registro".

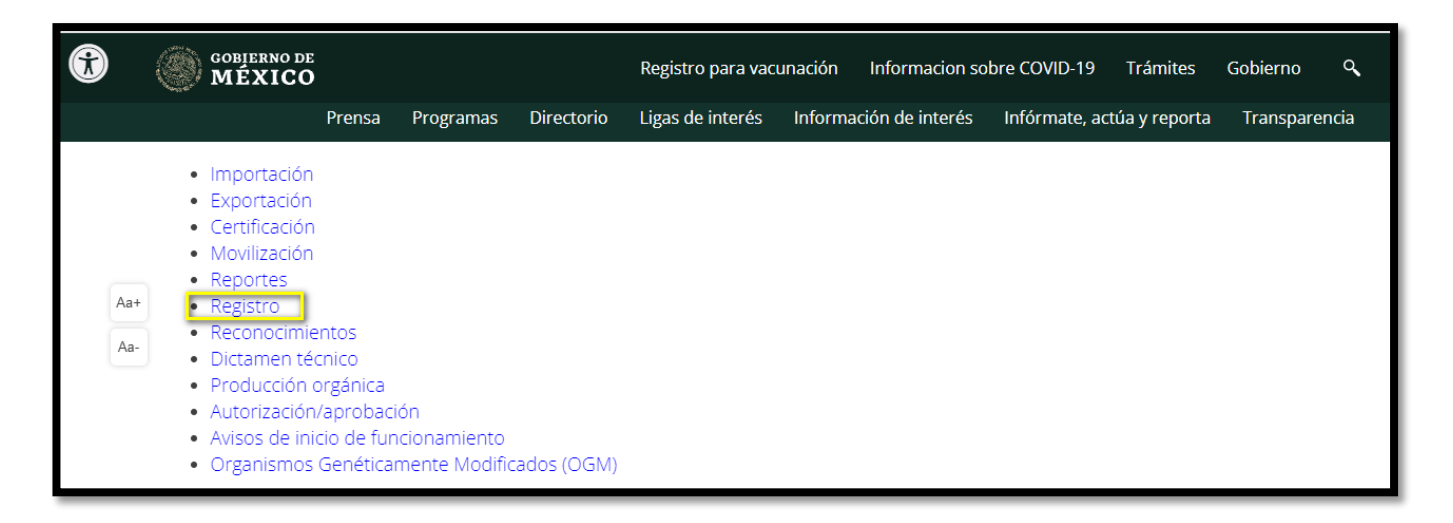

4. Identificar el trámite SENASICA-01-024 A, B o C y dar clic en el botón "Agiliza tu trámite en línea".

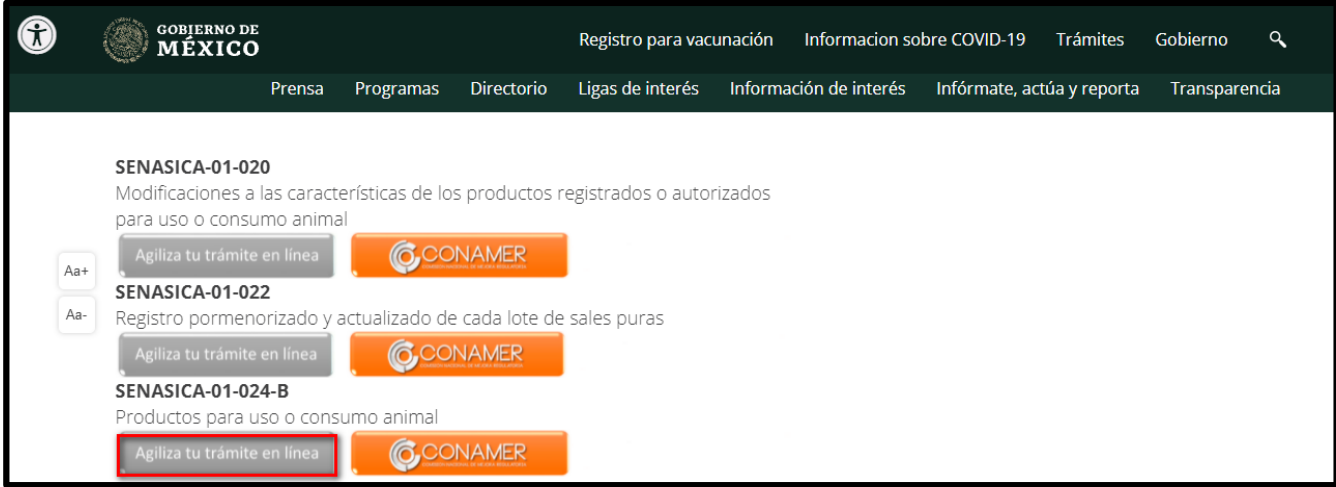

- 5. Desea realizar un trámite 01-024 A, B o C Personas Físicas ir al paso **8**
- 6. Desea realizar un trámite 01-024 A, B o C Personas Morales ir al paso **35**
- 7. Preventiva Rol Ciudadano ir al paso **61**

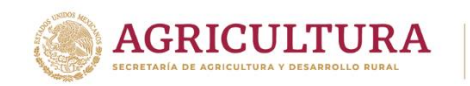

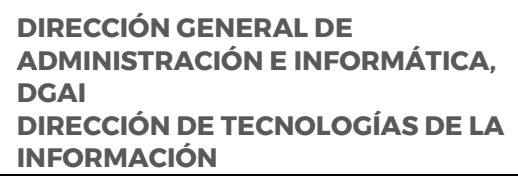

**SENASICA** 

### **Realizar TRÁMITE 024-A/B/C Tipo de Persona Física**

8. Ingresar con Usuario y Contraseña y dar clic en el botón "Acceder".

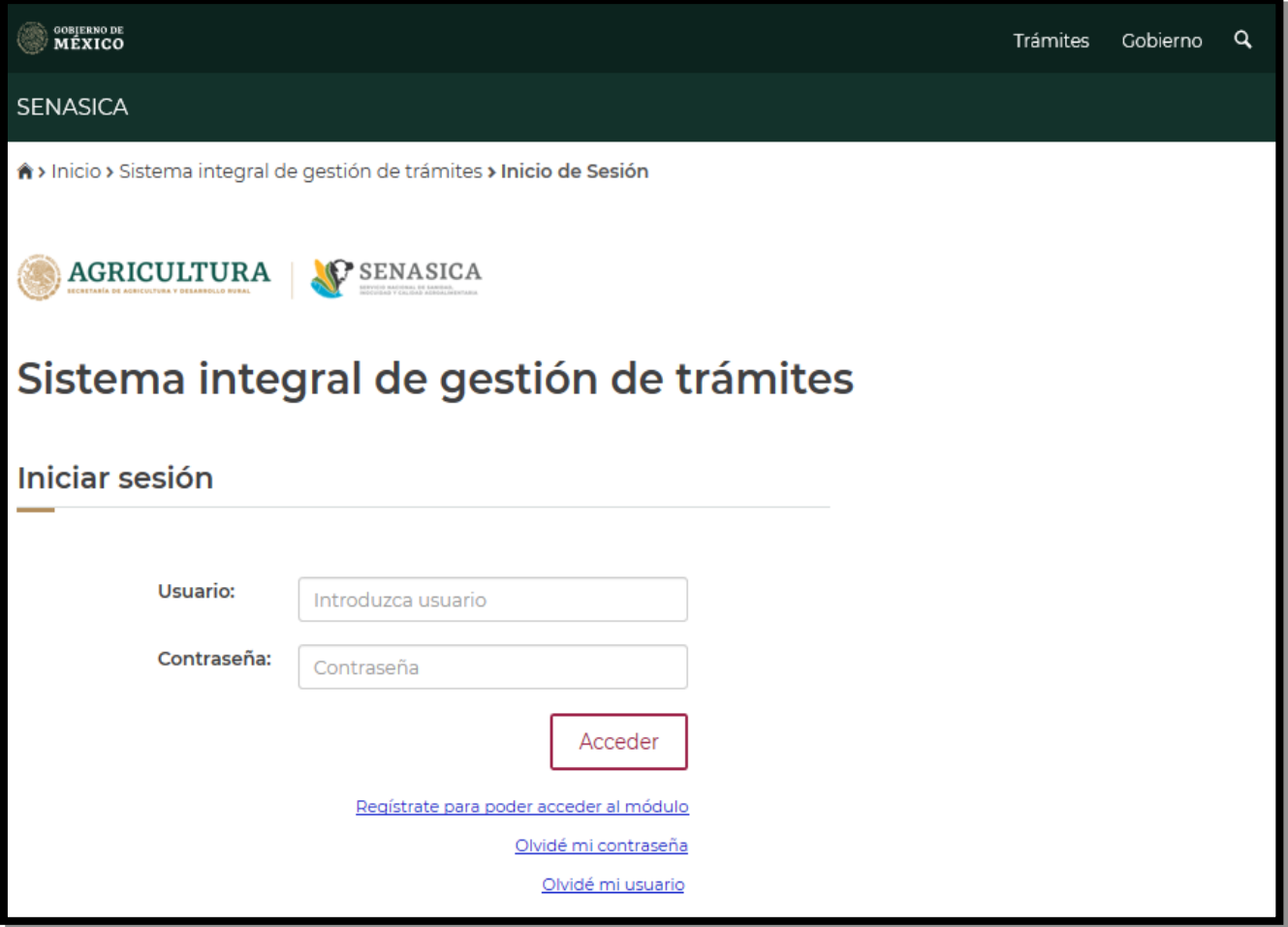

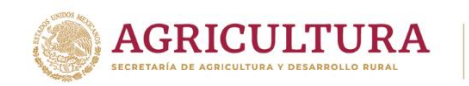

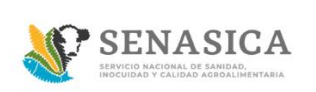

9. El sistema muestra la bandeja principal del Ciudadano.

En esta pantalla se podrá visualizar el registro de todas las solicitudes registradas.

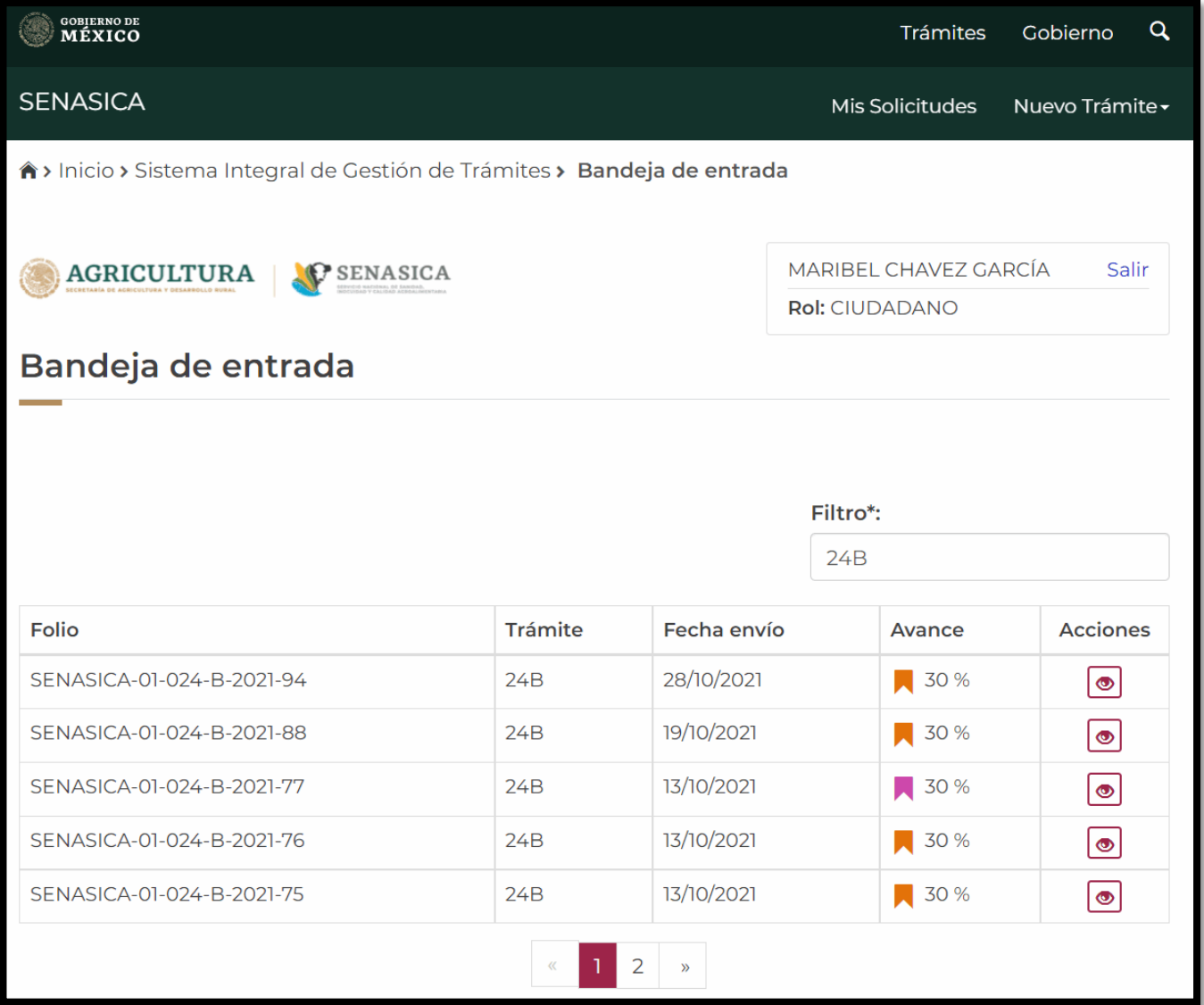

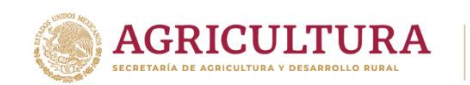

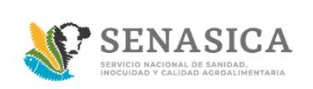

10. Seleccionar la opción del menú del lado superior de la pantalla "Nuevo trámite"

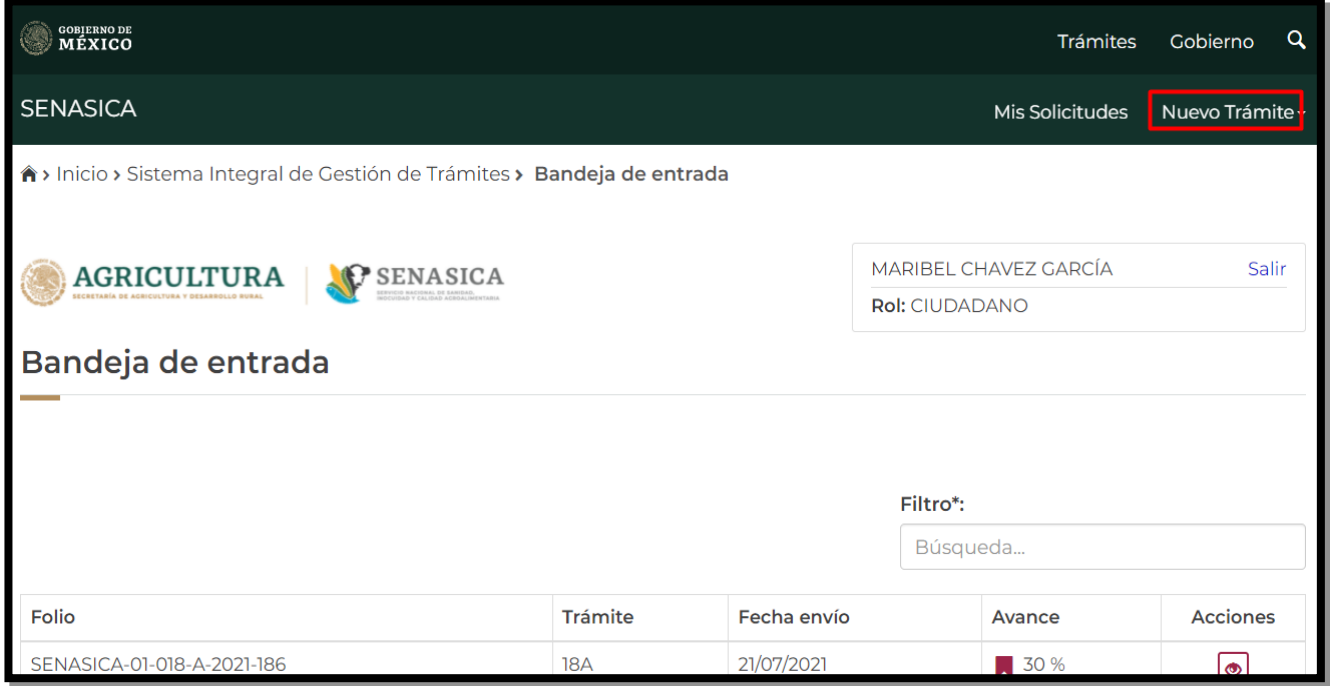

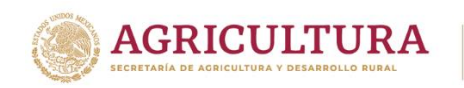

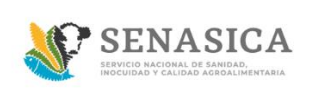

11. El sistema presenta la pantalla del paso 1 "Buscar expediente" y en la sección de "Número de expediente" se deberá proporcionar el número de expediente y dar clic en el botón "Buscar".

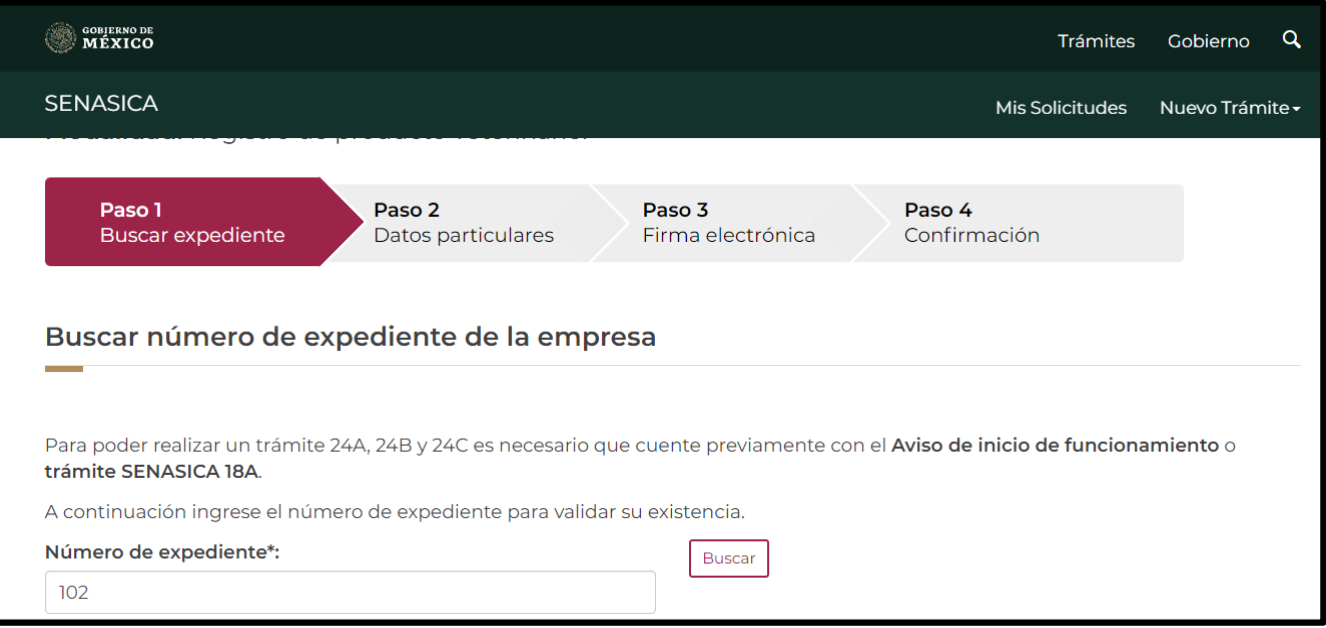

Si la búsqueda fue exitosa muestra un mensaje de alerta indicando que el número de expediente fue encontrado.

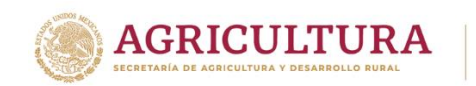

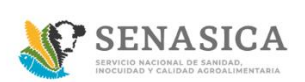

# **GUIA REGISTRO TRÁMITES SENASICA 01-024-A/B/C**

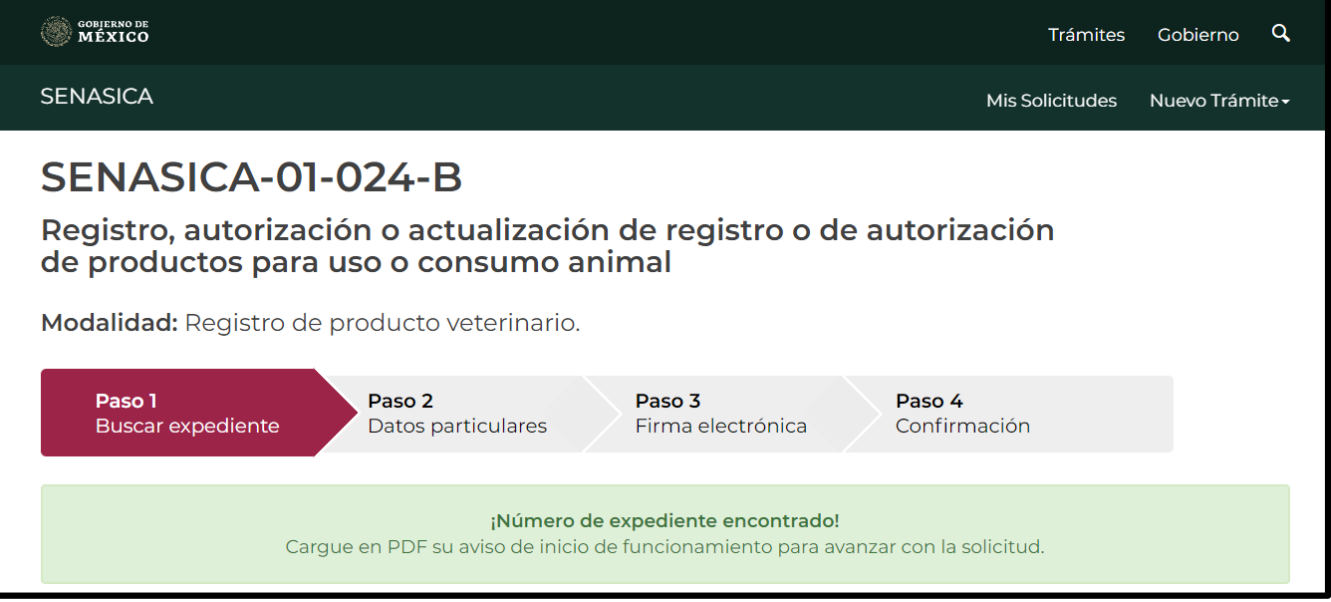

#### Si el número de expediente no fue encontrado se mostrará el siguiente mensaje.

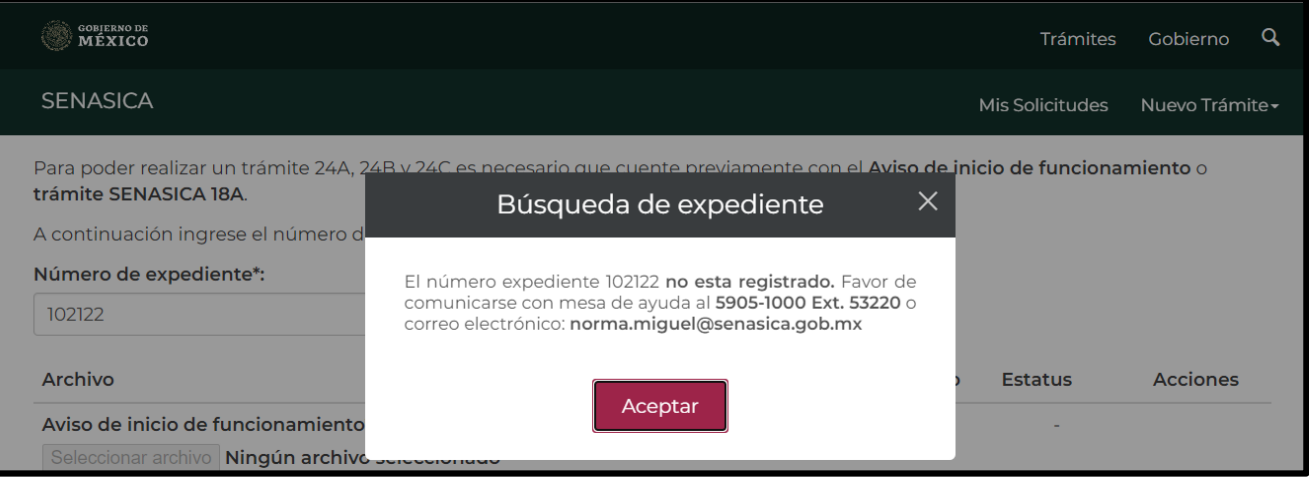

12. Si el número de expediente fue encontrado se debe cargar el archivo Aviso de inicio de funcionamiento y dar clic en el botón "Enviar", esta acción mostrará el progreso de carga, el estatus y las acciones.

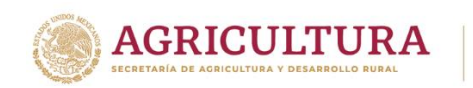

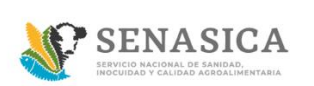

# **GUIA REGISTRO TRÁMITES SENASICA 01-024-A/B/C**

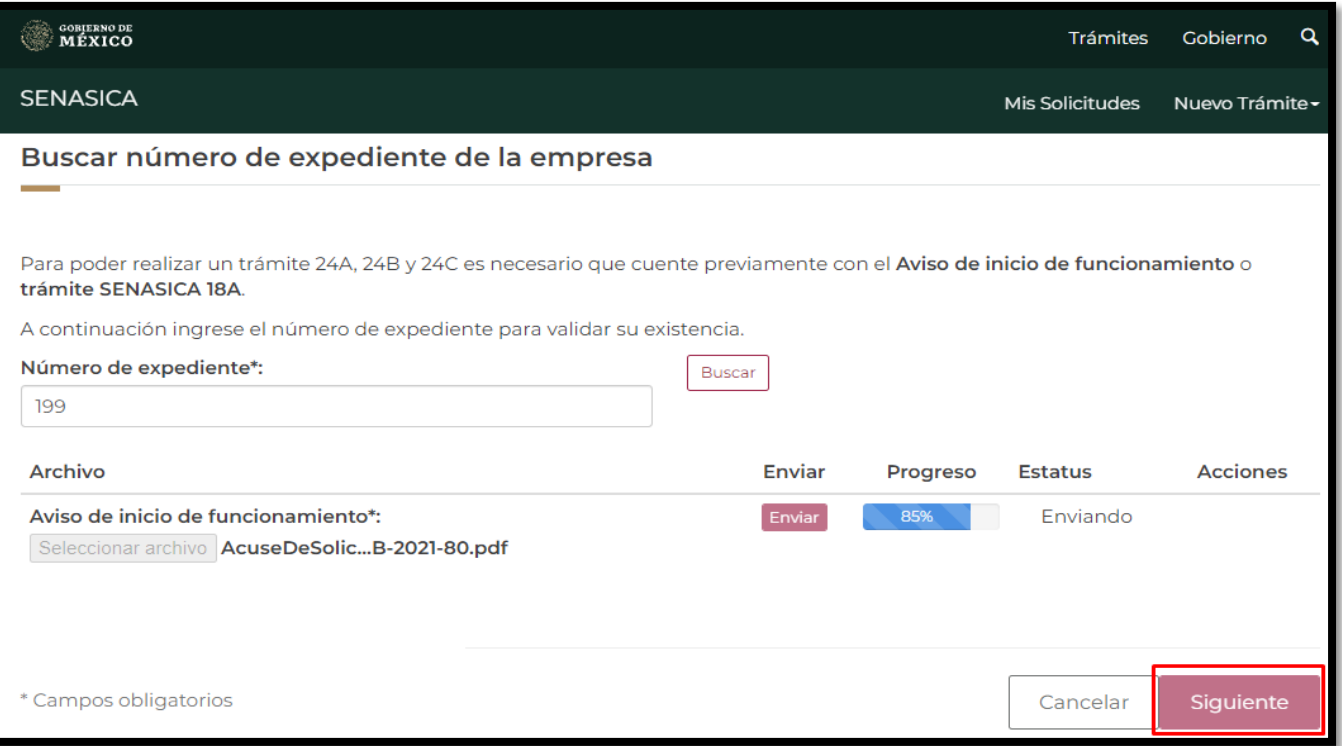

Una vez cargado el Aviso de inicio de funcionamiento se habilitará el botón "Siguiente" y deberá seleccionar para continuar con el trámite.

- 12.1 El sistema presenta la pantalla del paso 2 "Datos particulares" y en la sección de "Datos personales", en caso de haber buscado una persona "Física", el sistema mostrara la siguiente información:
- Tipo de persona\*: FÍSICA
- Clave única de registro de población (CURP)\*
- Registro Federal de Contribuyentes (RFC)\*
- Nombre o razón social\*
- Primer apellido\*
- Segundo apellido\*

Se deberá ingresar la siguiente información:

- Teléfono / Celular
- Extensión
- Fax
- Correo electrónico\*
- Correo electrónico alternativo

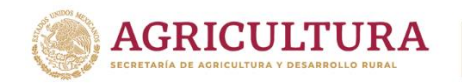

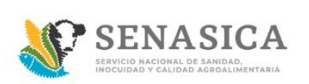

#### **GUIA REGISTRO TRÁMITES SENASICA 01-024-A/B/C**

Los campos marcados con asterisco \* son campos de captura obligatoria. A continuación, se deberá capturar la sección "Datos del domicilio fiscal".

Al momento de que el ciudadano ingrese un Código Postal y este sea encontrado, el sistema mostrará la información de Estado y Municipio.

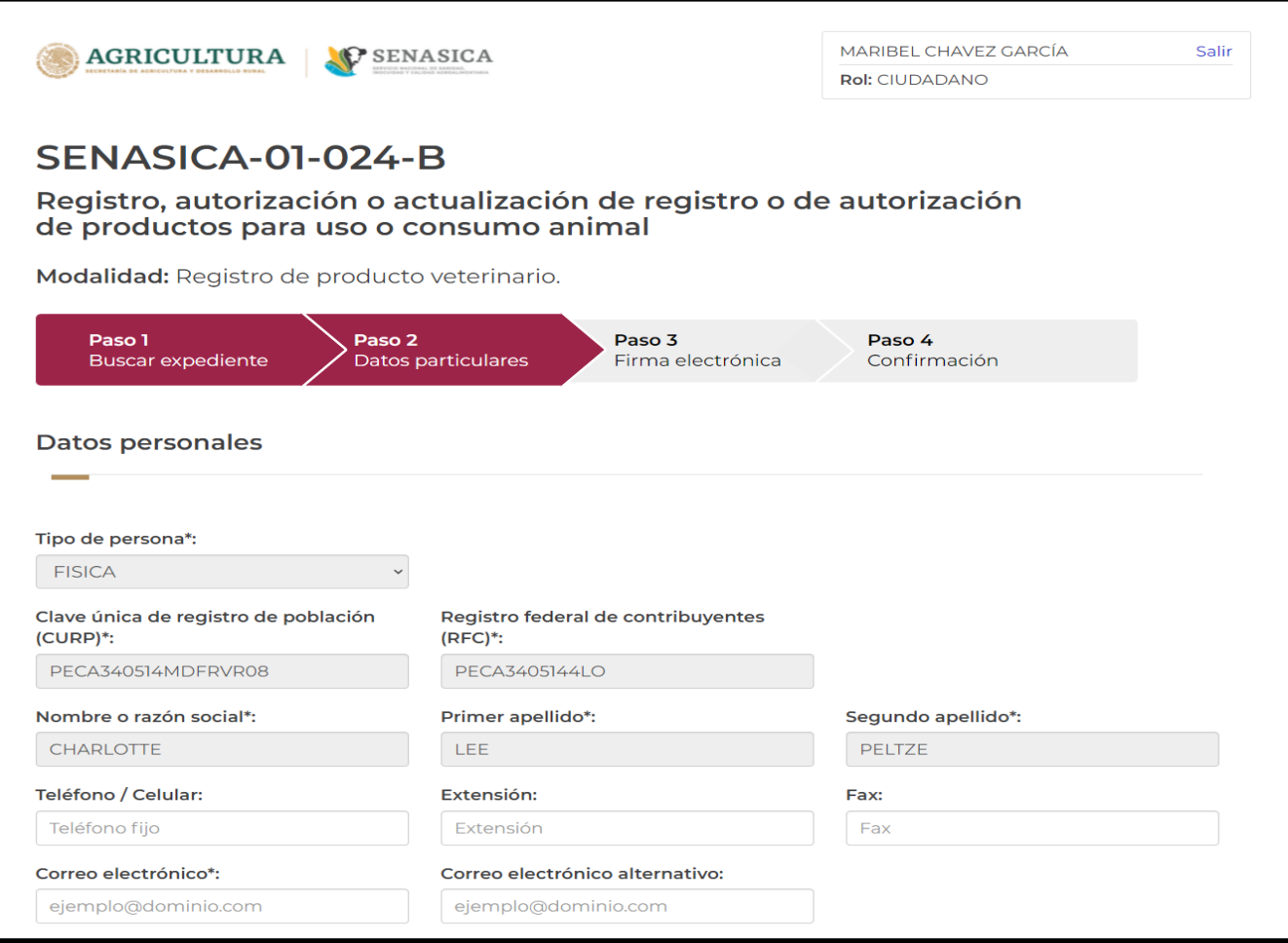

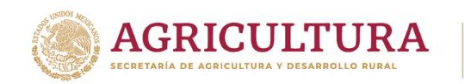

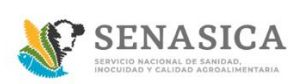

Los datos a capturar por parte del ciudadano serán: Colonia\*, Calle\*, Número exterior\* y Número interior\*.

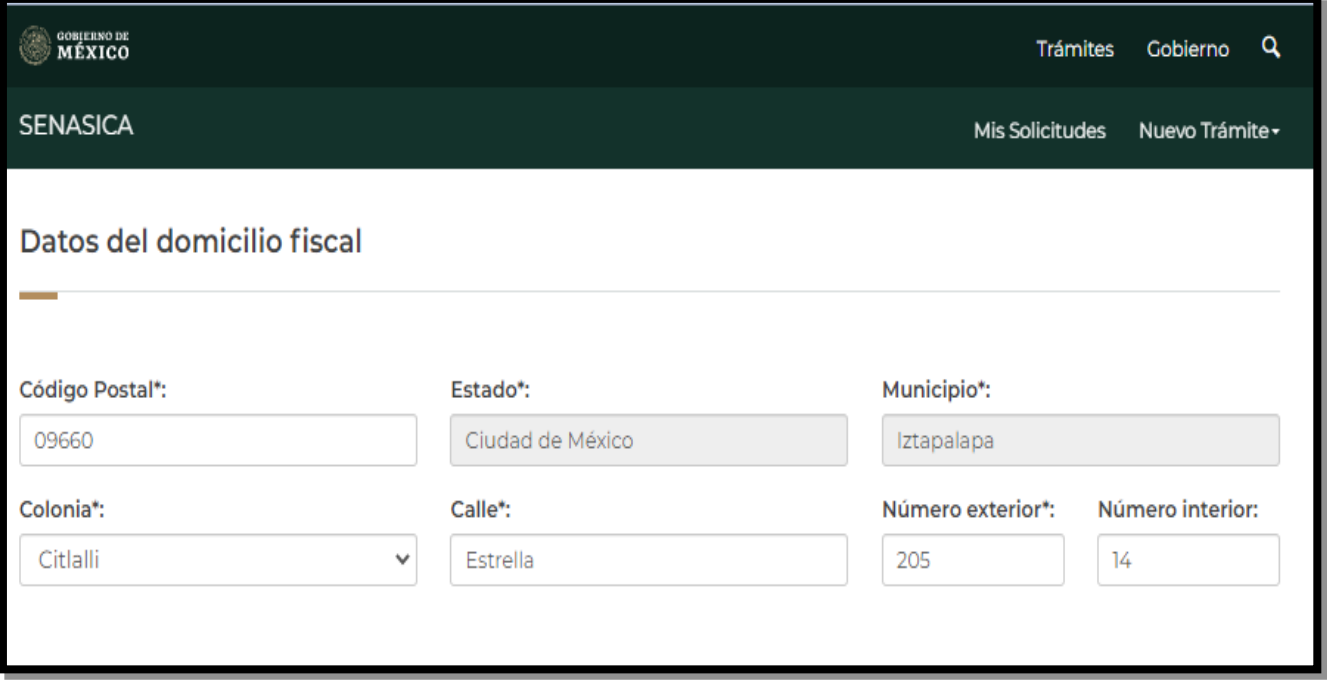

13. A continuación, se muestra la pantalla "Datos del representante legal", se deberá seleccionar la casilla en caso de que cuente con un Representante Legal.

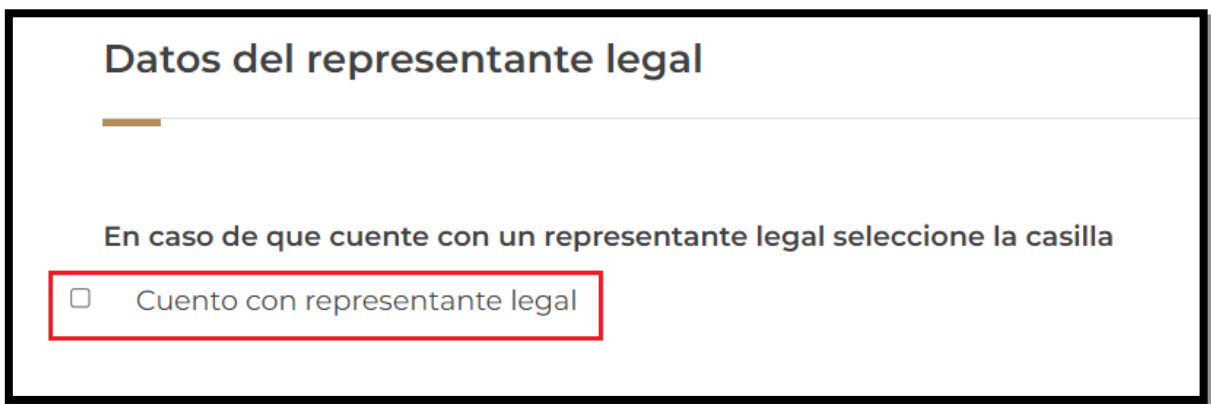

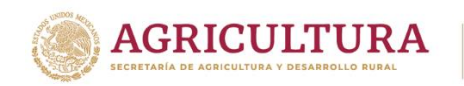

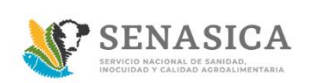

#### **GUIA REGISTRO TRÁMITES SENASICA 01-024-A/B/C**

En caso de seleccionar la casilla el sistema solicitará los siguientes campos obligatorios y opcionales:

- Clave única de registro de población (CURP)\*
- Registro federal de contribuyentes (RFC)\*
- Nombre(s)\*
- Primer apellido\*
- Segundo apellido\*
- Teléfono / Celular
- Correo electrónico\*
- Correo electrónico alternativo

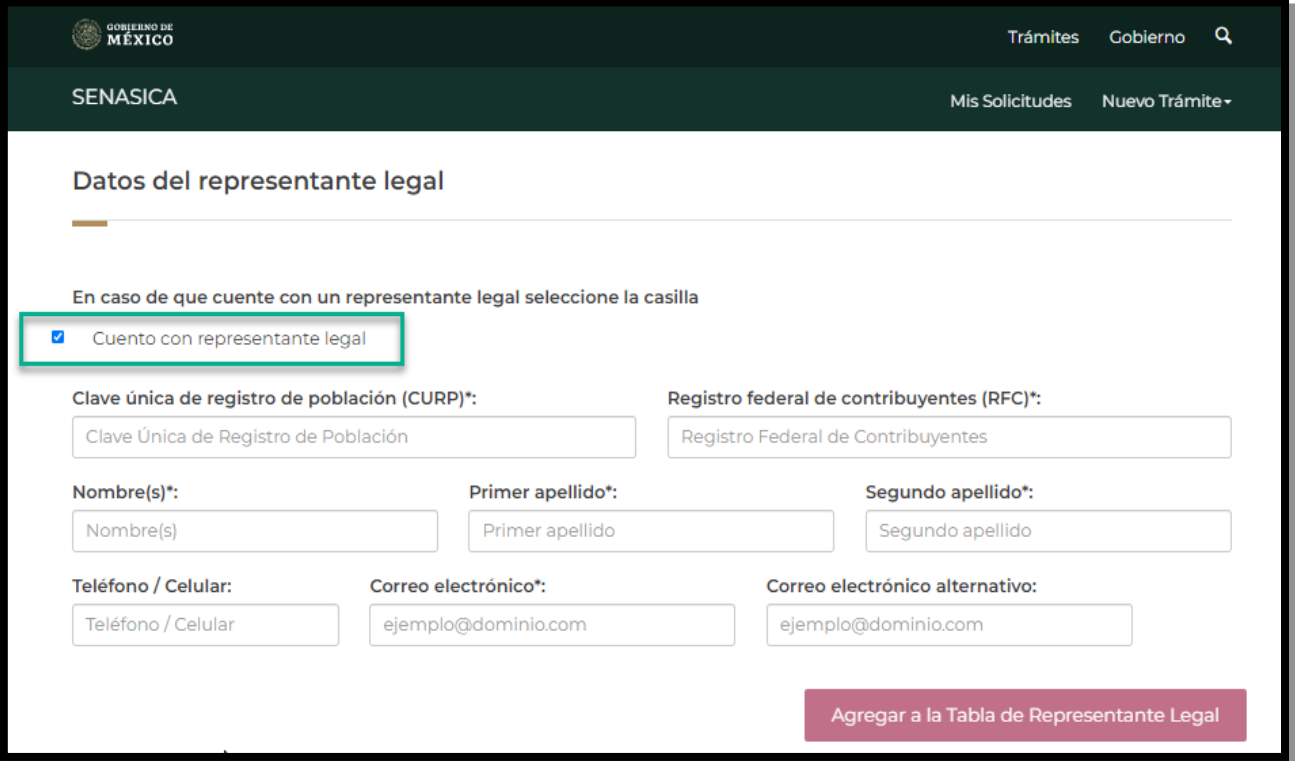

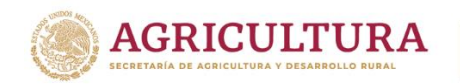

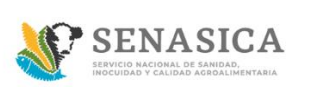

Una vez capturado todos los campos se deberá seleccionar el botón "Agregar a la Tabla de Representante Legal" y se podrá agregar uno o más representantes legales.

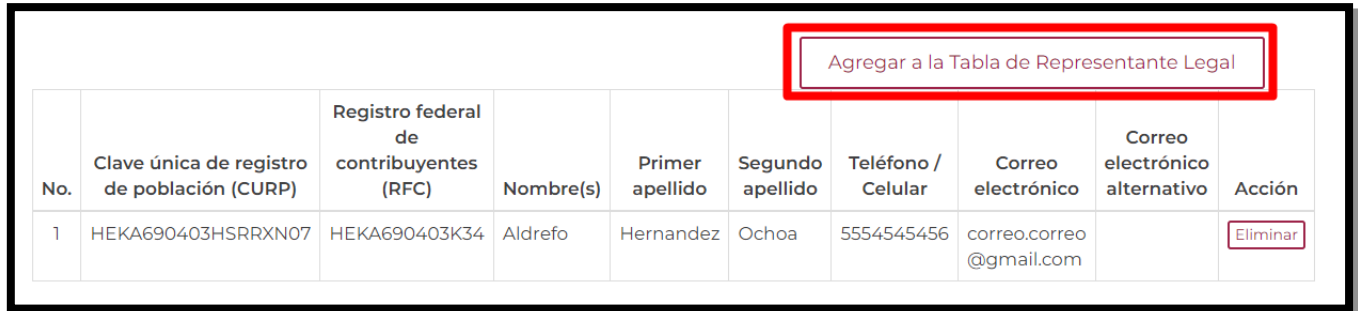

En caso de eliminar un registro de la tabla se debe seleccionar el botón "Eliminar".

- 14. A continuación, se deberá capturar la sección "Datos adicionales" donde se capturan los siguientes datos:
- Tipo producto\*
- Producto Nacional
- Producto Importado
- Nombre del producto\*
- Número de Autorización o de Registro\*

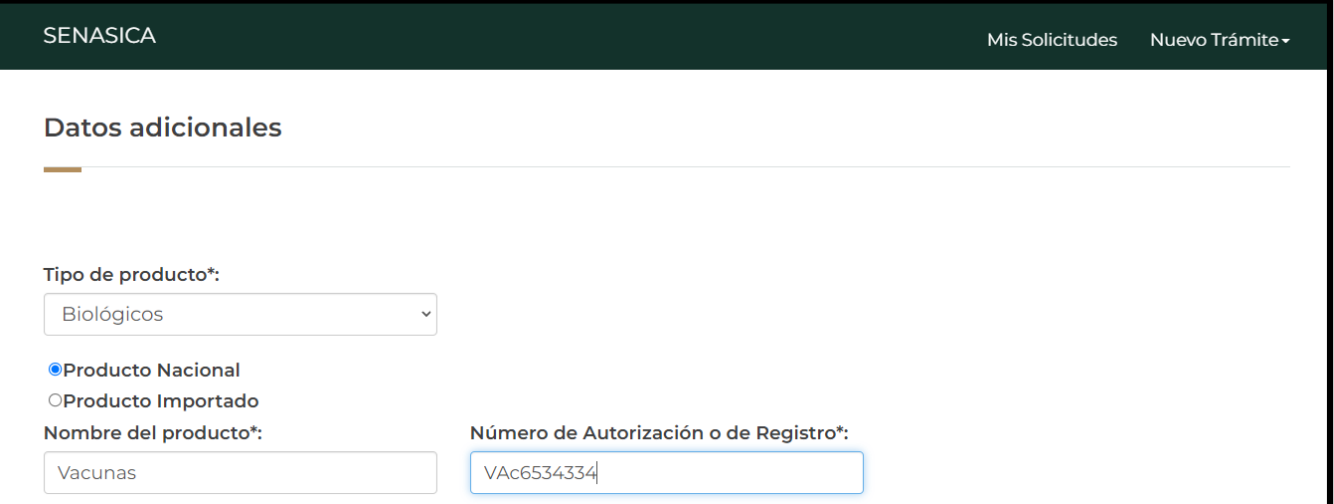

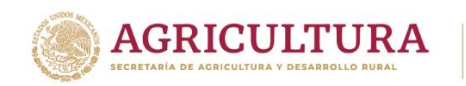

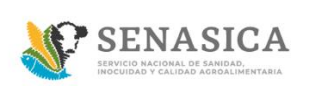

15. A continuación, se deberán anexar los documentos en la sección de "Documentos Anexos".

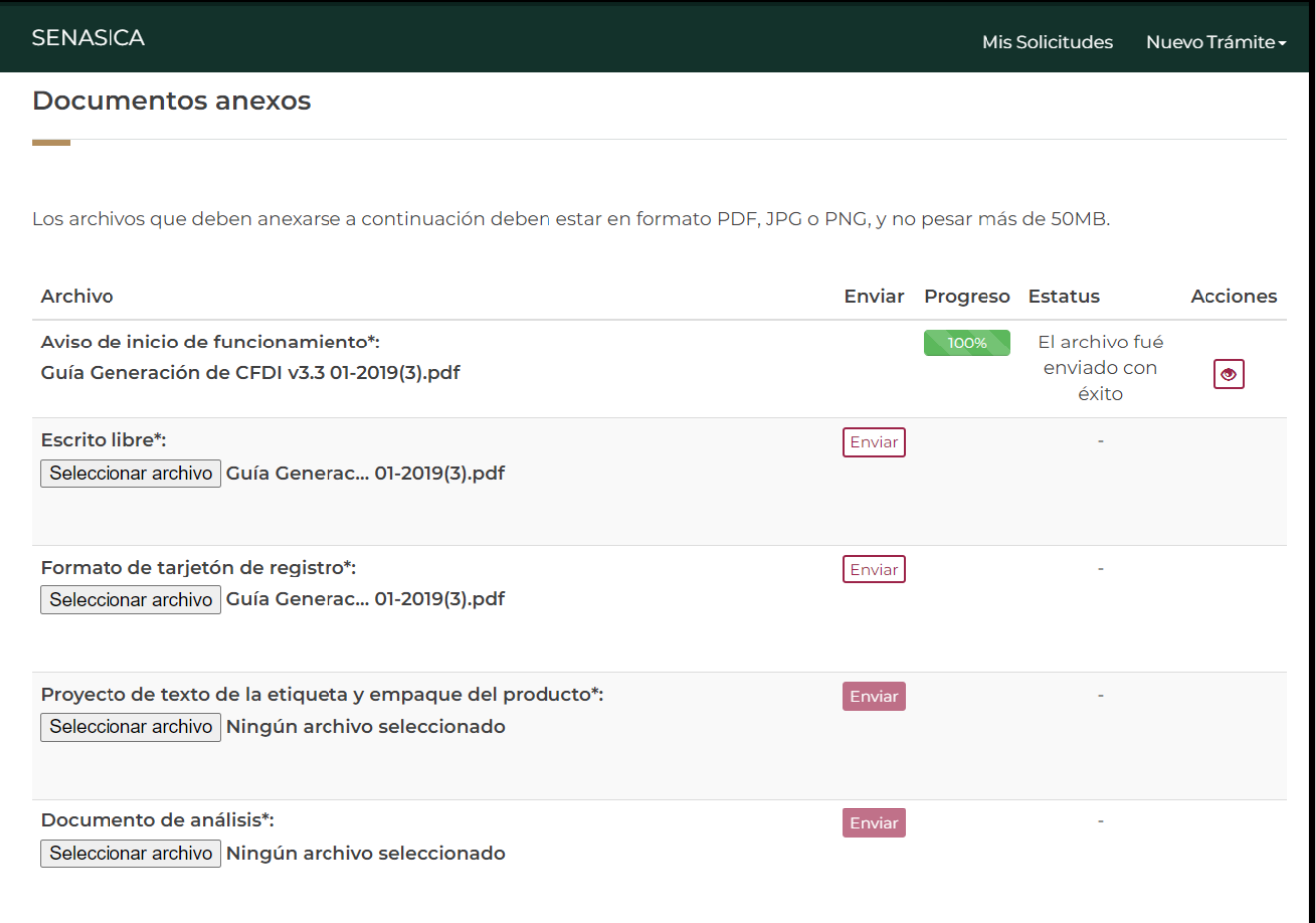

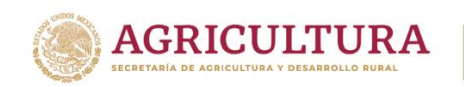

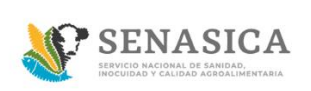

16. El Ciudadano podrá adjuntar los documentos en formato .PDF, JPG O PNG y éstos no deberán pesar más de 50MB. Deberá identificar el archivo a anexar, dar clic en el botón "Seleccionar archivo" y a continuación dar clic en "Abrir".

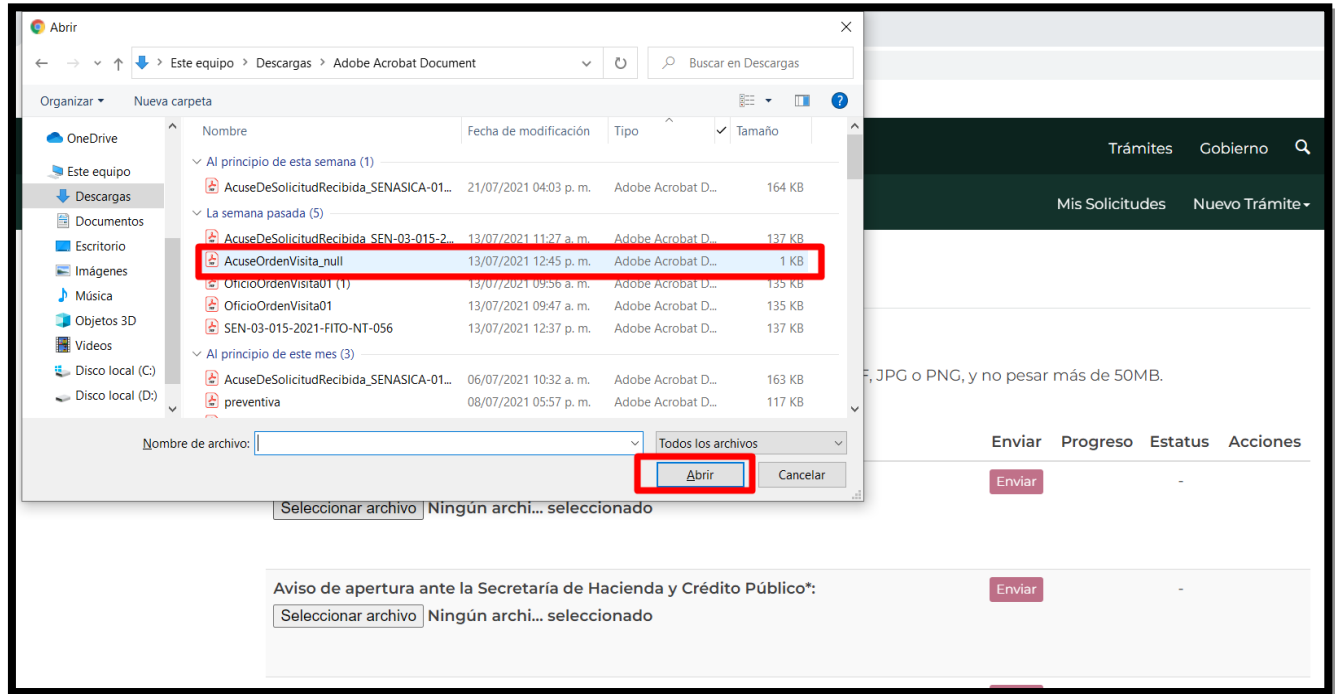

17. El sistema carga el archivo seleccionado por el Ciudadano como se muestra en la siguiente imagen. A continuación, el Ciudadano deberá seleccionar el botón "Enviar".

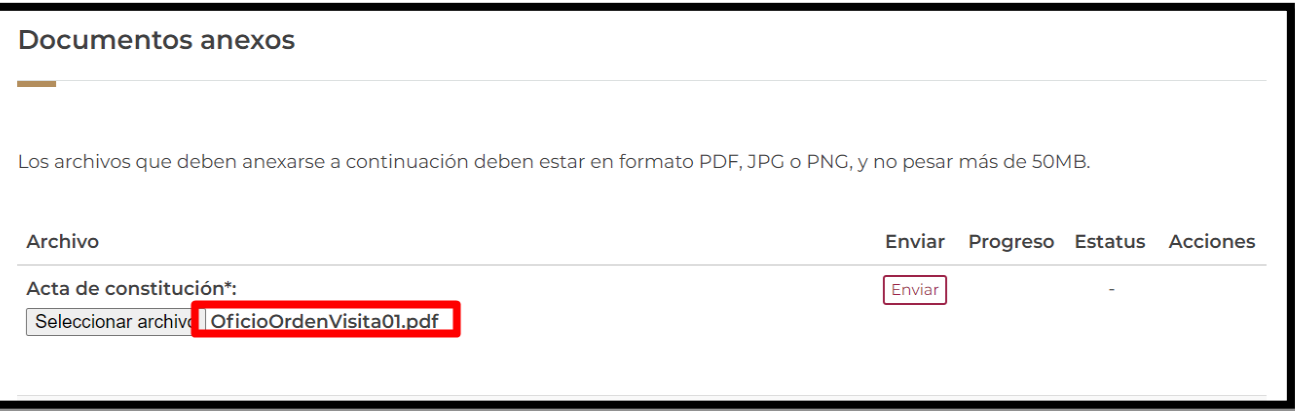

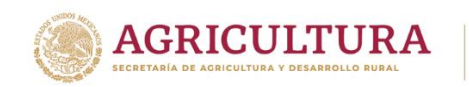

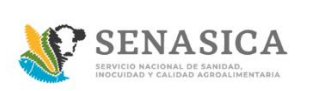

18. El sistema mostrará una barra color verde que deberá llegar al 100% indicando que se encuentra enviado.

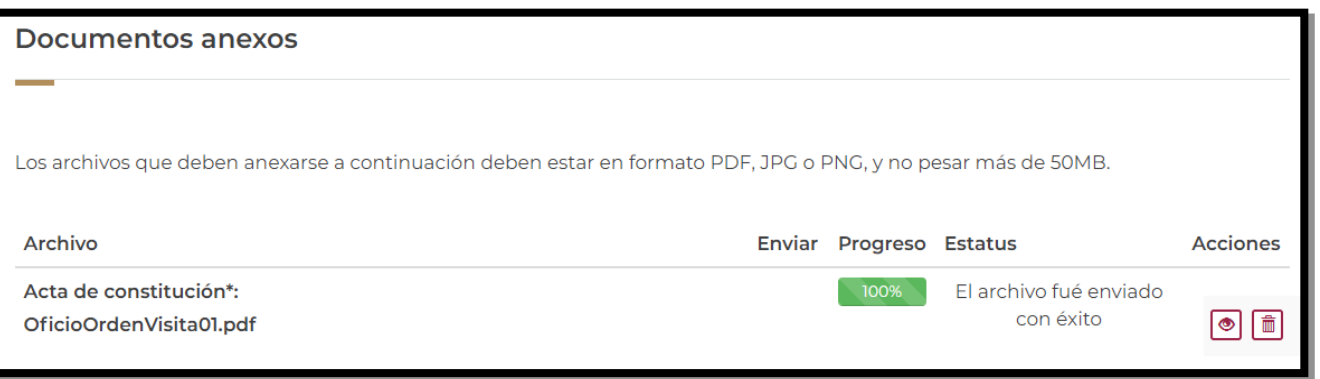

 $\circledcirc$ 19. Si el Ciudadano requiere ver el documento que adjunto, deberá dar clic en el icono para visualizarlo.

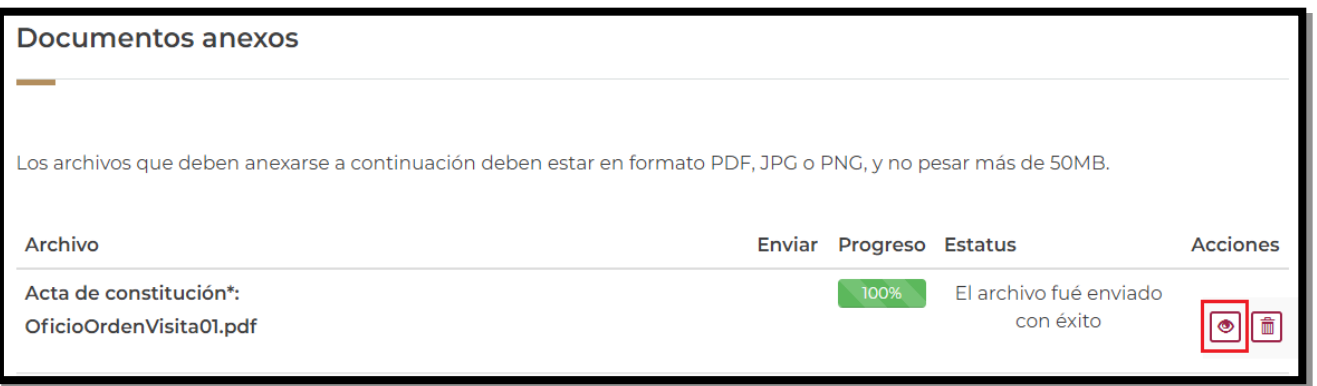

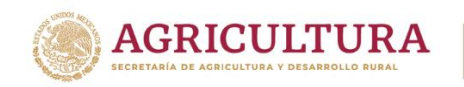

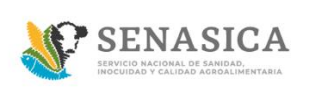

20. El sistema muestra el documento que adjunto el Ciudadano como se muestra en la siguiente imagen:

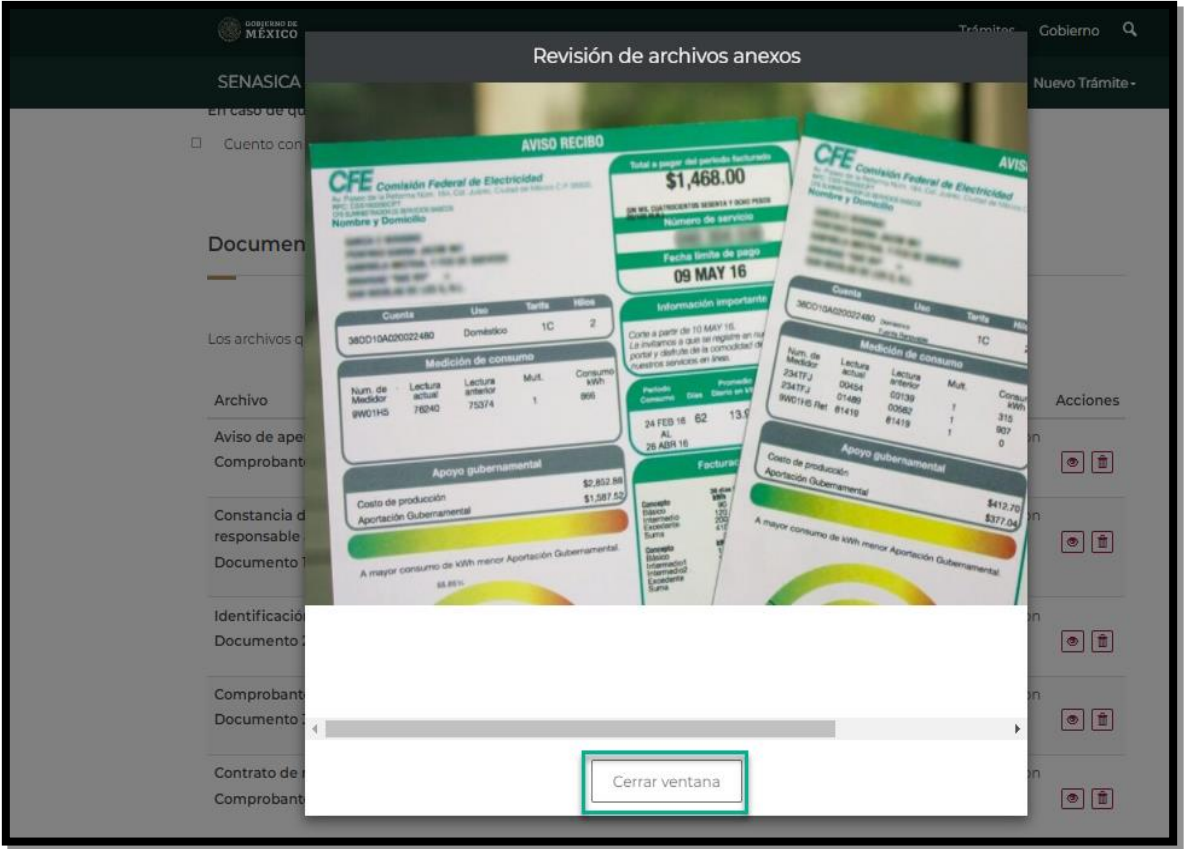

21. Si el Ciudadano requiere borrar algún documento que haya adjuntado, lo puede hacer dando clic en el icono $\boxed{\hat{}}$ .

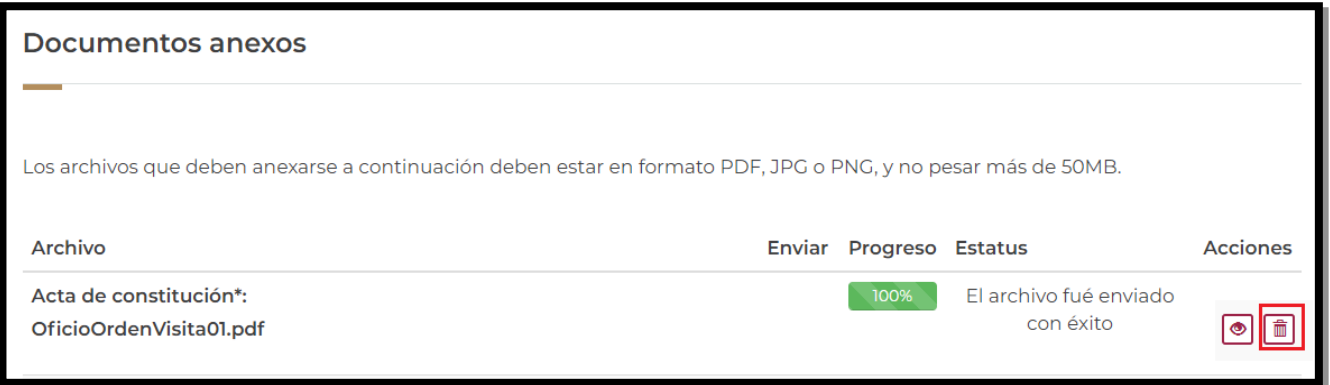

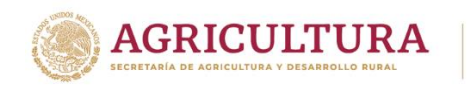

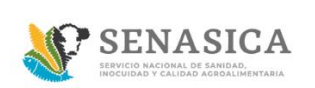

#### El sistema mostrará el siguiente mensaje: ¿Desea eliminar este registro? Dar clic en "Aceptar".

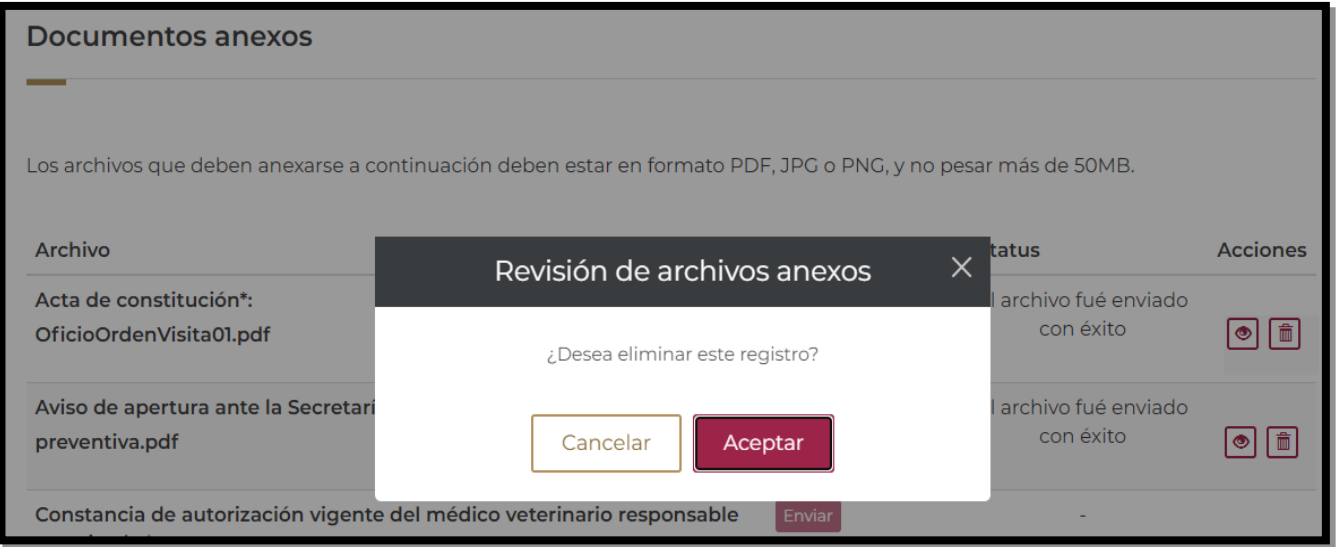

El Ciudadano deberá volver adjuntar el documento correcto en caso de eliminar el archivo cargado.

22. Una vez cargado todos los documentos solicitados El Ciudadano deberá dar clic en el link términos y condiciones.

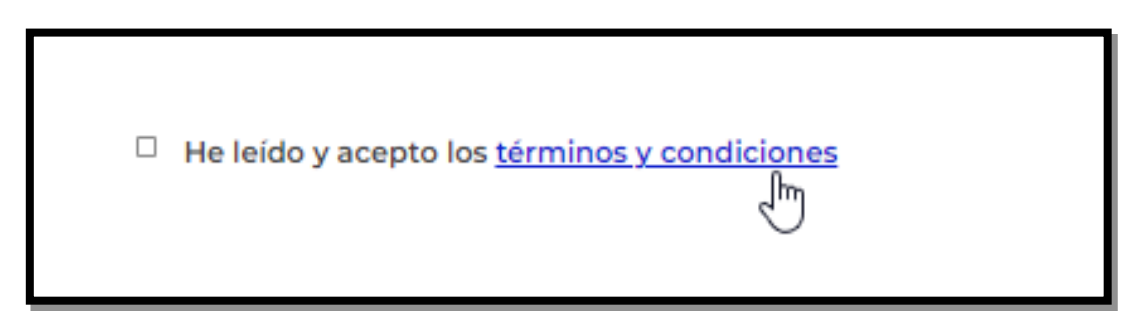

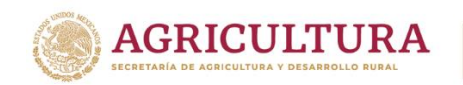

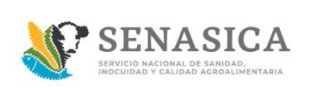

23. El sistema mostrará el texto de término y condiciones, a continuación, dar clic en el botón "Acepto términos y condiciones".

# Términos y condiciones

Los datos personales recabados serán protegidos, incorporados y tratados por la dependencia, la cual tiene su fundamento, en la parte de protección, resguardo y trasmisión de datos personales, en la Ley Federal de Transparencia y Acceso a la Información Pública y los Lineamientos de Protección de Datos Personales, cuya finalidad es permitir el acceso de los trámites en línea, además de adoptar las medidas necesarias para garantizar la integridad, confiabilidad, confidencialidad y disponibilidad de los datos personales, y no se contempla transmisión alguna de datos, salvo las transmisiones previstas en la legislación aplicable. Asimismo, se le informa que sus datos no podrán ser difundidos sin su consentimiento expreso, salvo las excepciones previstas en la Ley.

Además, otorga su consentimiento, para iniciar el trámite en línea, el envío de los documentos a través de los medios electrónicos, aceptando darse por notificado de las actuaciones electrónicas que emita la dependencia o entidad que corresponda por medio del Tablero Electrónico, en el mismo día en que consulten, manifestándolo una vez que haya firmado el trámite con su FIEL y haya sido enviado por el interesado.

Acepto términos y condiciones

24. El sistema activa la casilla en color azul.

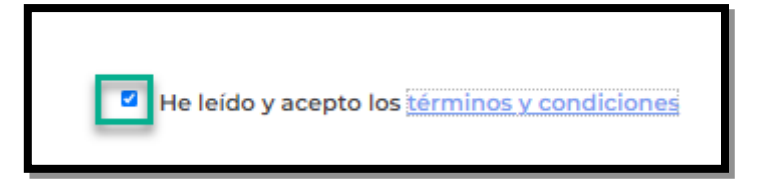

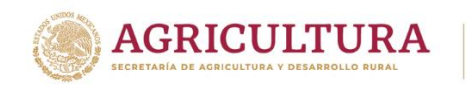

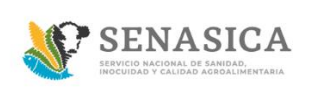

25. El ciudadano debe dar clic en el botón "Enviar" para enviar la solicitud a firma electrónica en caso de contar con esta.

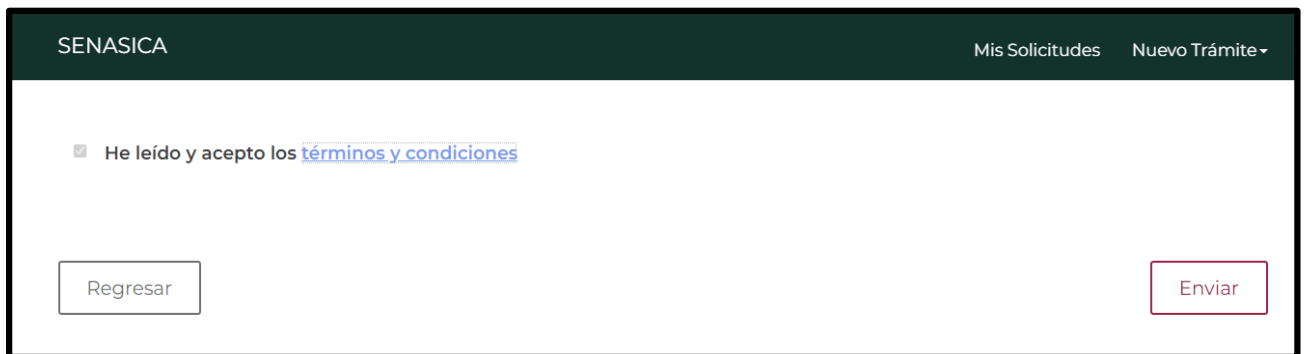

En caso de seleccionar la opción "Regresar" el sistema mostrará un mensaje de confirmación para abandonar el trámite.

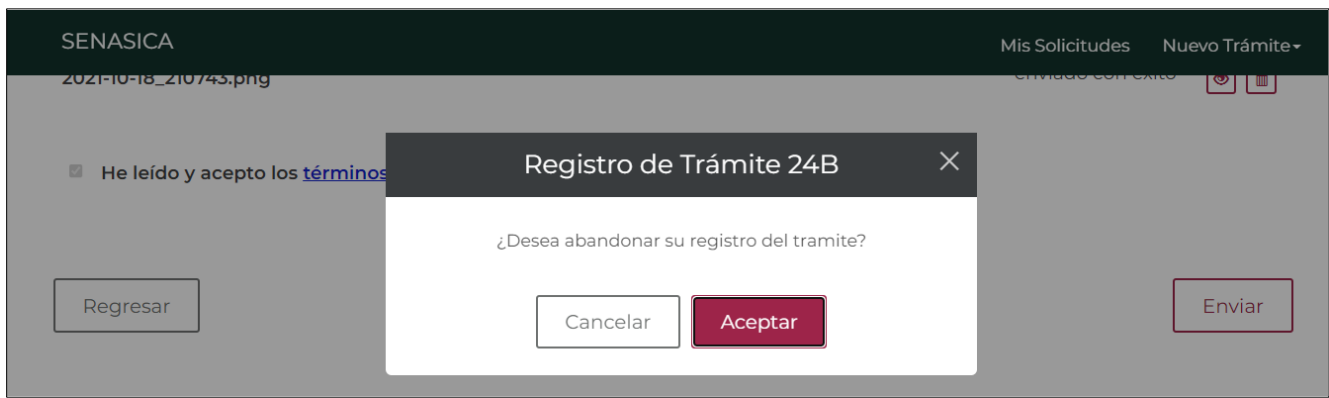

- Al seleccionar la opción "Aceptar" el sistema abandonará la solicitud y se regresará a la bandeja de entrada.
- En caso de seleccionar "Cancelar" el sistema cierra la ventana modal y se mantendrá en la pantalla de la solicitud.

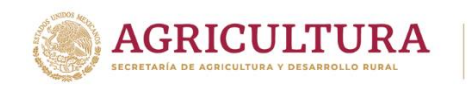

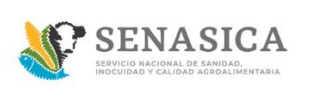

26. El sistema muestra la pantalla de "Firma electrónica".

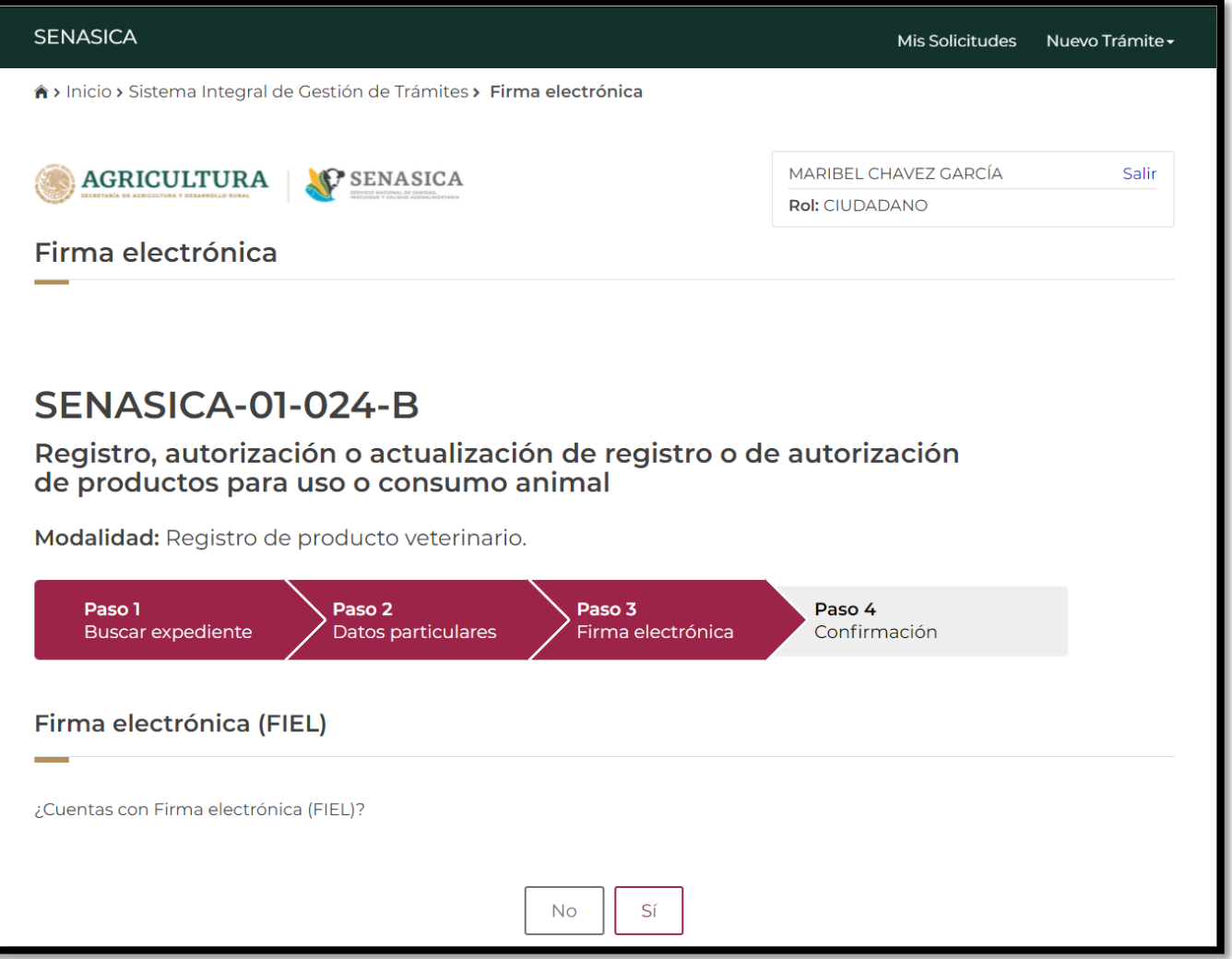

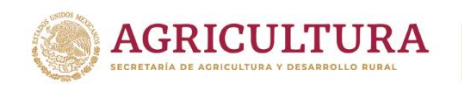

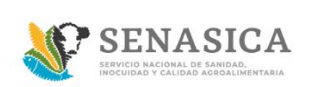

- 27. Si el Ciudadano cuenta con firma electrónica dar clic en "Sí" e ingresar los siguientes datos:
- Certificado (.cer)
- Clave privada (.key)
- Contraseña

Una vez ingresados los datos dar clic en el botón "Ingresar"

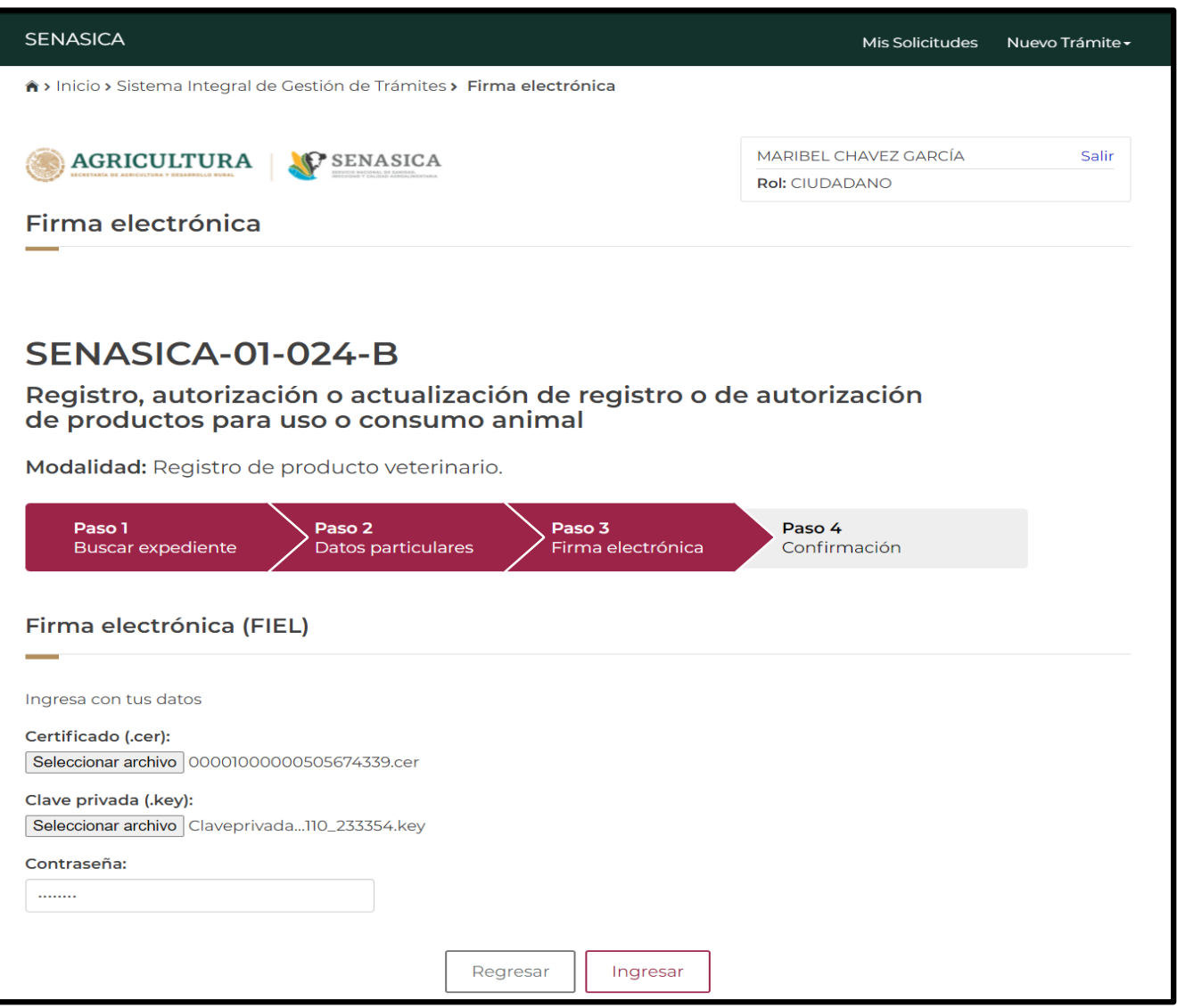

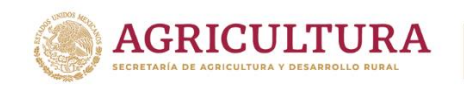

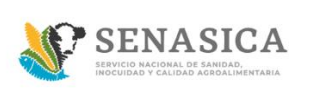

28. Si el Ciudadano firmó con firma electrónica o eligió la respuesta que "No" en ¿Cuentas con firma electrónica (FIEL)?, el sistema mostrará la siguiente pantalla cuando termine de generar el acuse de la solicitud registrada.

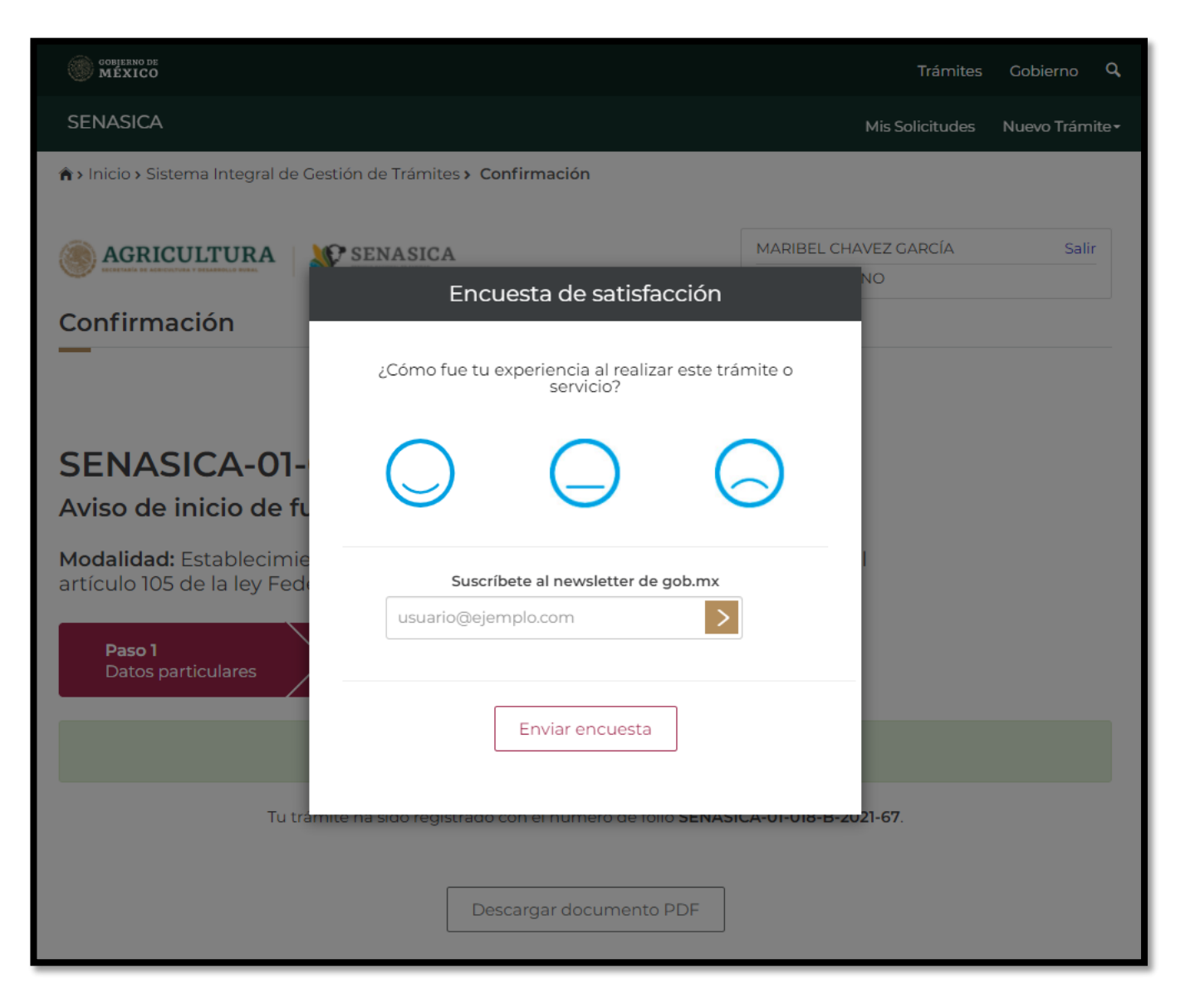

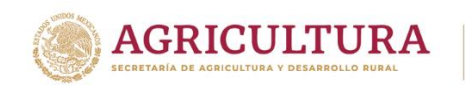

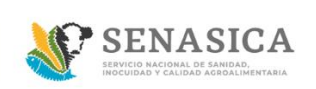

29. El Ciudadano deberá llenar la encuesta de satisfacción y dar clic en el botón "Enviar encuesta".

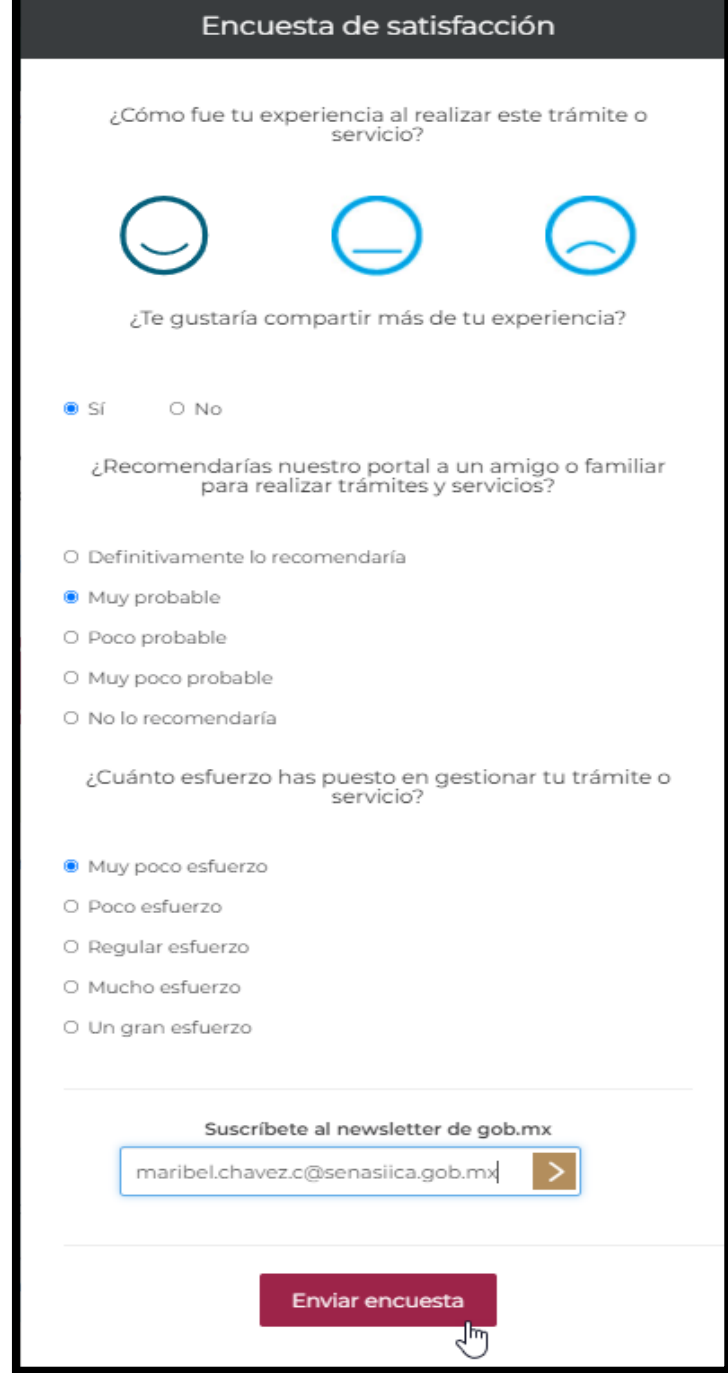

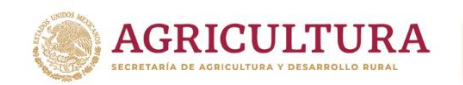

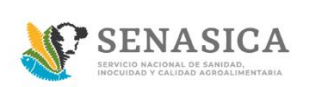

30. El sistema muestra el folio generado de la solicitud y se deberá seleccionar el botón "Descargar documento PDF" para poder descargar el acuse en PDF.

El sistema mostrará la Descarga documento PDF, acuse de la solicitud como se muestra en la siguiente pantalla:

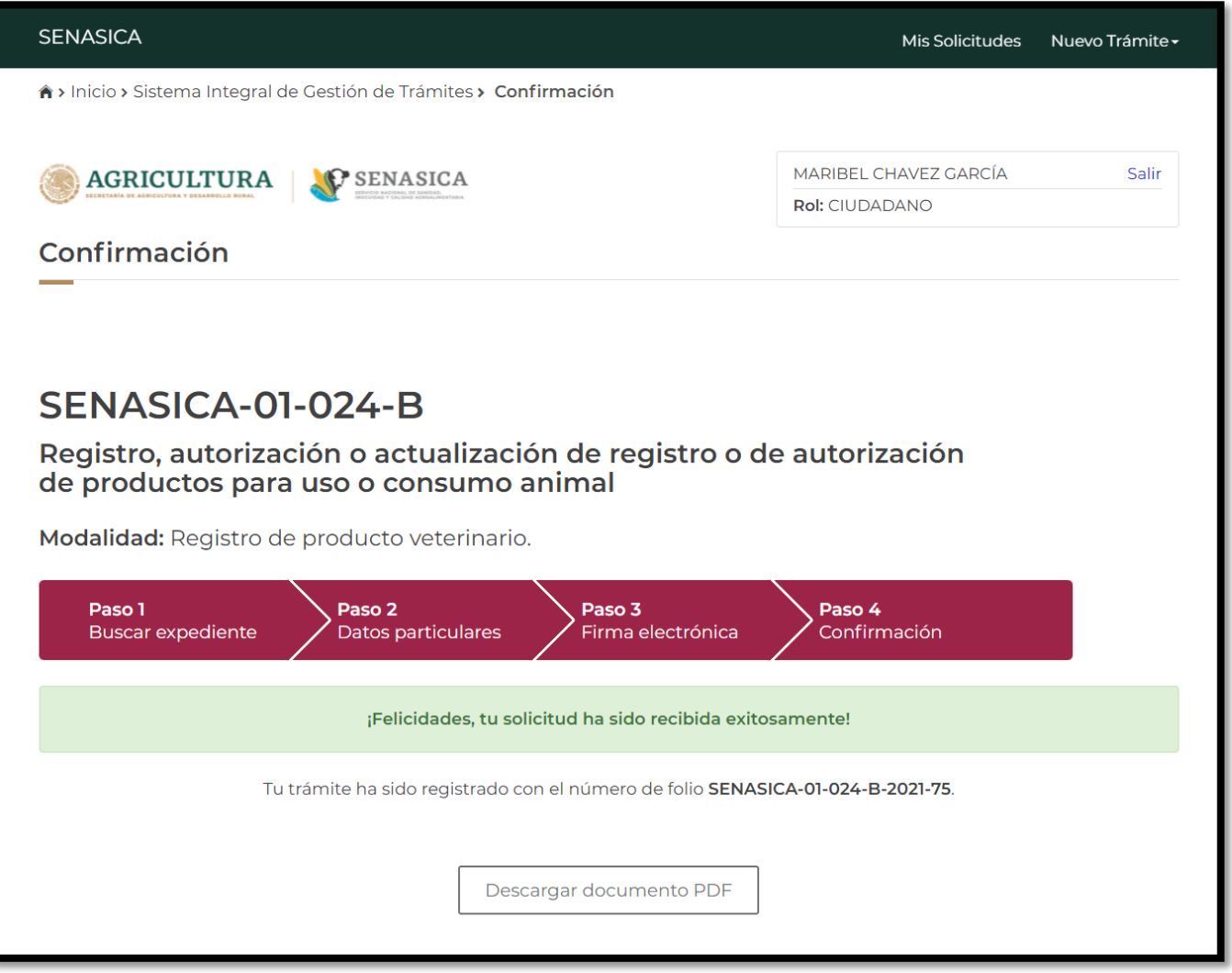

![](_page_25_Picture_0.jpeg)

![](_page_25_Picture_1.jpeg)

# **GUIA REGISTRO TRÁMITES SENASICA 01-024-A/B/C**

31. Se visualiza él pdf de la solicitud registrada como se muestra en la siguiente imagen:

![](_page_25_Picture_41.jpeg)

![](_page_26_Picture_0.jpeg)

![](_page_26_Picture_1.jpeg)

#### Datos del establecimiento

![](_page_26_Picture_121.jpeg)

#### Datos adicionales

Tipo de producto: Biológicos

Producto importacion / nacional: Nacional

Nombre del producto: Vacunas

Numero de autorización: VAc6534334

![](_page_26_Picture_11.jpeg)

![](_page_26_Picture_12.jpeg)

#### Documentos anexos

#### Tipo de documento

Aviso de inicio de funcionamiento

Documentos que acrediten los resultados de las pruebas de campo efectuadas con el producto

Proyecto de texto de la etiqueta y empaque del producto

**Escrito libre** 

Pruebas de control fisicoquímico al producto en proceso y terminado Certificado de origen o documentación que avala la procedencia del agente inmunizante Protocolo de fabricación

Descripción del envase primario y secundario

#### Nombre del documento

GuÃÂ-a GeneraciÃÂ3n de CFDI v3.3 01-2019(3).pdf 2021-10-12\_151337.png

GuÃÂ-a GeneraciÃÂ3n de CFDI v3.3 01-2019(3).pdf GuÃÂ-a GeneraciÃÂ<sup>3</sup>n de CFDI v3.3 01-2019(3).pdf 2021-10-12\_153040.png

2021-10-12\_151337.png

GuÃÂ-a GeneraciÃÂ3n de CFDI v3.3 01-2019(3).pdf GuÃÂ-a GeneraciÃÂ<sup>3</sup>n de CFDI v3.3 01-2019(3).pdf

![](_page_27_Picture_0.jpeg)

![](_page_27_Picture_1.jpeg)

#### **GUIA REGISTRO TRÁMITES SENASICA 01-024-A/B/C**

![](_page_27_Picture_4.jpeg)

![](_page_27_Picture_5.jpeg)

Para solicitar asistencia en el trámite, reportar datos incorrectos o en caso de algún problema puedes comunicarte al Centro de atención a los teléfonos (55) 59 05 10 00 ext. 51911 o a través del correo ayuda.informatica@senasica.gob.mx. Al contactar al centro de atención por favor específica que realizas el trámite de Aviso de inicio de funcionamiento de establecimientos y describe el problema que se presenta con el mayor detalle posible.

#### Términos y condiciones aceptados

Los datos personales recabados serán protegidos, incorporados y tratados por la dependencia, la cual tiene su fundamento, en la parte de protección, resquardo y trasmisión de datos personales, en la Ley Federal de Transparencia y Acceso a la Información Pública y los Lineamientos de Protección de Datos Personales, cuya finalidad es permitir el acceso de los trámites en línea, además de adoptar las medidas necesarias para garantizar la integridad, confiabilidad, confidencialidad y disponibilidad de los datos personales, y no se contempla transmisión alguna de datos, salvo las transmisiones previstas en la legislación aplicable. Asimismo, se le informa que sus datos no podrán ser difundidos sin su consentimiento expreso, salvo las excepciones previstas en la Ley. Además, otorga su consentimiento, para iniciar el trámite en línea, el envío de los documentos a través de los medios electrónicos, aceptando darse por notificado de las actuaciones electrónicas que emita la dependencia o entidad que corresponda por medio del Tablero Electrónico, en el mismo día en que consulten, manifestándolo una vez que haya firmado el trámite con su FIEL y haya sido enviado por el interesado

#### Aviso de privacidad simplificado

Los datos personales que usted proporcione, serán protegidos y tratados en los términos previstos por la Ley Federal de Transparencia y Acceso a la Información Pública Gubernamental, y sólo serán utilizados para los Siguientes fines: Realizar encuestas de calidad en el servicio, Dar seguimiento a asesorías, Agendar citas para trámites y servicios, Seguimiento a trámites realizados en el SENASICA, Contar con datos de control, estadísticos e informes sobre el servicio brindado, Para alguna cancelación de cita o respuesta de información. Lo anterior, con fundamento en lo dispuesto por los artículos 20 fracción VI; 21 y 22 de la LFTAIPG. Si deseas conocer nuestro aviso de privacidad integral, lo podrás consultar en el portal http://publico.senasica.gob.mx/?id=6952

![](_page_28_Picture_0.jpeg)

![](_page_28_Picture_1.jpeg)

32. Para finalizar el trámite se deberá seleccionar la opción en la parte superior de la pantalla dar clic en "Mis solicitudes"

![](_page_28_Picture_47.jpeg)

![](_page_29_Picture_0.jpeg)

![](_page_29_Picture_1.jpeg)

33. El sistema envía a la bandeja de entrada principal del Ciudadano y se observará el folio creado y el porcentaje de avance actual de la solicitud.

![](_page_29_Picture_46.jpeg)

![](_page_30_Picture_0.jpeg)

![](_page_30_Picture_1.jpeg)

34. El sistema enviará automáticamente una notificación al Ciudadano con el documento pdf como se muestra en la siguiente imagen:

![](_page_30_Picture_58.jpeg)

![](_page_30_Picture_6.jpeg)

![](_page_31_Picture_0.jpeg)

![](_page_31_Picture_1.jpeg)

#### **Trámite 024-B Tipo de Persona Moral**

35. El sistema presenta la pantalla del paso 1 llamada "Buscar expediente, capturar número de expediente y dar clic en el botón buscar.

![](_page_31_Picture_53.jpeg)

Si la búsqueda fue exitosa muestra un mensaje de alerta indicando que el número de expediente fue encontrado.

![](_page_32_Picture_0.jpeg)

![](_page_32_Picture_1.jpeg)

36. El sistema presenta el siguiente mensaje.

![](_page_32_Picture_68.jpeg)

37. Si el número de expediente no fue encontrado se mostrará el siguiente mensaje.

![](_page_32_Picture_7.jpeg)

![](_page_33_Picture_0.jpeg)

![](_page_33_Picture_1.jpeg)

38. A continuación, se debe cargar el archivo llamado aviso de inicio de funcionamiento y dar clic en el botón "Enviar"

![](_page_33_Picture_59.jpeg)

39. Una vez que se cargue el documento Aviso de Inicio de Funcionamiento al 100% aparecerán dos acciones principales, una para ver el documento y la otro eliminar documento.

![](_page_34_Picture_0.jpeg)

![](_page_34_Picture_1.jpeg)

En caso de que el documento que se adjunto sea correcto dar clic en el botón "siguiente".

![](_page_34_Picture_111.jpeg)

- 40. El sistema presenta la pantalla llamada "Datos particulares" para capturar los siguientes datos obligatorios u opcionales:
- Tipo de persona\*: MORAL
- Clave única de registro de población (CURP)\*
- Registro Federal de Contribuyentes (RFC)\*
- Nombre o razón social\*
- Primer apellido\*
- Segundo apellido\*
- Teléfono / Celular
- Extensión
- Fax
- Correo electrónico\*
- Correo electrónico alternativo

Los campos marcados con asterisco \* son campos obligatorios.

![](_page_35_Picture_0.jpeg)

![](_page_35_Picture_1.jpeg)

Los campos sombreados en color gris son campos que ya viene precargada la información por el sistema.

![](_page_35_Picture_46.jpeg)

#### 41. Capturar los datos obligatorios u opcionales del Establecimiento

![](_page_35_Picture_47.jpeg)

![](_page_36_Picture_0.jpeg)

![](_page_36_Picture_1.jpeg)

#### **GUIA REGISTRO TRÁMITES SENASICA 01-024-A/B/C**

- 42. Capturar los datos obligatorios u opcionales de la pantalla llamada Datos del Representante Legal.
- Clave única de registro de población (CURP)\*
- Registro federal de contribuyentes (RFC)\*
- Nombre(s)\*
- Primer apellido\*
- Segundo apellido\*
- Teléfono / Celular
- Correo electrónico\*
- Correo electrónico alternativo

![](_page_36_Picture_97.jpeg)

#### **Nota**: En esta pantalla se pueden agregar uno o más representantes Legales.

![](_page_36_Picture_98.jpeg)

![](_page_37_Picture_0.jpeg)

![](_page_37_Picture_1.jpeg)

#### **GUIA REGISTRO TRÁMITES SENASICA 01-024-A/B/C**

En caso de requerir eliminar un registro de la tabla se debe seleccionar el botón "Eliminar".

- 43. A continuación, se deberá capturar la sección "Datos adicionales" donde se capturan los siguientes datos:
- Tipo producto\* Biológicos Farmacéuticos Alimenticio
- Producto Nacional
- Producto Importado
- Nombre del producto\*
- Número de Autorización o de Registro\*

![](_page_37_Picture_89.jpeg)

![](_page_38_Picture_0.jpeg)

![](_page_38_Picture_1.jpeg)

44. A continuación, se deberán anexar los documentos en la sección de "Documentos Anexos". Los archivos deben estar en formato PDF, JPG o PNG, y no pesar más de 50MB.

![](_page_38_Picture_42.jpeg)

![](_page_39_Picture_0.jpeg)

![](_page_39_Picture_1.jpeg)

45. El sistema mostrará una barra color verde que deberá llegar al 100% indicando que se encuentra enviado.

![](_page_39_Picture_43.jpeg)

![](_page_39_Picture_44.jpeg)

![](_page_40_Picture_0.jpeg)

![](_page_40_Picture_1.jpeg)

46. Si el Ciudadano requiere ver el documento que adjunto, dando clic en el icono **de** podrá visualizarlo.

![](_page_40_Picture_56.jpeg)

47. El sistema muestra el documento que adjunto el Ciudadano como se muestra en la siguiente imagen:

![](_page_40_Picture_57.jpeg)

![](_page_41_Picture_0.jpeg)

![](_page_41_Picture_1.jpeg)

48. Si el Ciudadano requiere borrar algún documento que haya adjuntado, lo puede hacer dando clic en el icono $\boxed{\widehat{\mathbb{m}}}$  .

![](_page_41_Picture_59.jpeg)

El sistema mostrará el siguiente mensaje: ¿Desea eliminar este registro? dar clic en "Aceptar".

![](_page_41_Picture_60.jpeg)

El Ciudadano deberá volver adjuntar el documento correcto en caso de eliminar el archivo cargado.

![](_page_42_Picture_0.jpeg)

![](_page_42_Picture_1.jpeg)

49. Una vez cargado todos los documentos solicitados El Ciudadano deberá dar clic en el enlace términos y condiciones.

![](_page_42_Picture_5.jpeg)

50. El sistema mostrará el texto de término y condiciones, a continuación dar clic en el botón "Acepto términos y condiciones".

# Términos y condiciones

Los datos personales recabados serán protegidos, incorporados y tratados por la dependencia, la cual tiene su fundamento, en la parte de protección, resguardo y trasmisión de datos personales, en la Ley Federal de Transparencia y Acceso a la Información Pública y los Lineamientos de Protección de Datos Personales, cuya finalidad es permitir el acceso de los trámites en línea, además de adoptar las medidas necesarias para garantizar la integridad, confiabilidad, confidencialidad y disponibilidad de los datos personales, y no se contempla transmisión alguna de datos, salvo las transmisiones previstas en la legislación aplicable. Asimismo, se le informa que sus datos no podrán ser difundidos sin su consentimiento expreso, salvo las excepciones previstas en la Ley.

Además, otorga su consentimiento, para iniciar el trámite en línea, el envío de los documentos a través de los medios electrónicos, aceptando darse por notificado de las actuaciones electrónicas que emita la dependencia o entidad que corresponda por medio del Tablero Electrónico, en el mismo día en que consulten, manifestándolo una vez que haya firmado el trámite con su FIEL y haya sido enviado por el interesado.

Acepto términos y condiciones

![](_page_43_Picture_0.jpeg)

![](_page_43_Picture_1.jpeg)

51. El sistema activa la casilla en color azul

![](_page_43_Picture_5.jpeg)

El ciudadano debe dar clic en el botón "Enviar" para enviar la solicitud a firma electrónica en caso de contar con esta.

![](_page_43_Picture_58.jpeg)

En caso de seleccionar la opción "Regresar" el sistema mostrará un mensaje de confirmación para abandonar el trámite.

![](_page_43_Picture_59.jpeg)

![](_page_44_Picture_0.jpeg)

![](_page_44_Picture_1.jpeg)

#### **GUIA REGISTRO TRÁMITES SENASICA 01-024-A/B/C**

- Al seleccionar la opción "Aceptar" el sistema abandonará la solicitud y se regresará a la bandeja de entrada.
- En caso de seleccionar "Cancelar" el sistema cierra la ventana modal y se mantendrá en la pantalla de la solicitud.

52. El sistema muestra la pantalla Paso 3 "Firma electrónica".

![](_page_44_Picture_56.jpeg)

![](_page_45_Picture_0.jpeg)

![](_page_45_Picture_1.jpeg)

- 53. Si el Ciudadano cuenta con firma electrónica dar clic en "Sí" e ingresar los siguientes datos:
- Certificado (.cer)
- Clave privada (.key)
- Contraseña

Una vez ingresados los datos dar clic en el botón "Ingresar"

![](_page_45_Picture_62.jpeg)

![](_page_46_Picture_0.jpeg)

![](_page_46_Picture_1.jpeg)

54. Si el Ciudadano firmó con firma electrónica o eligió la respuesta que "No" en ¿Cuentas con firma electrónica (FIEL)?, para ambos acasos el sistema mostrará la siguiente pantalla.

![](_page_46_Picture_5.jpeg)

![](_page_47_Picture_0.jpeg)

![](_page_47_Picture_1.jpeg)

55. El Ciudadano deberá llenar la encuesta de satisfacción y dar clic en el botón "Enviar encuesta".

![](_page_47_Picture_44.jpeg)

![](_page_48_Picture_0.jpeg)

![](_page_48_Picture_1.jpeg)

56. El sistema muestra el folio generado de la solicitud y se deberá seleccionar el botón "Descargar documento PDF" para poder descargar el acuse en PDF.

El sistema mostrará la Descarga documento PDF, acuse de la solicitud como se muestra en la siguiente pantalla:

![](_page_48_Picture_6.jpeg)

![](_page_49_Picture_0.jpeg)

![](_page_49_Picture_1.jpeg)

# **GUIA REGISTRO TRÁMITES SENASICA 01-024-A/B/C**

57. Se visualiza el pdf de la solicitud registrada como se muestra en la siguiente imagen:

![](_page_49_Picture_39.jpeg)

![](_page_50_Picture_0.jpeg)

![](_page_50_Picture_1.jpeg)

# Datos del establecimiento Código postal: 07550 Estado: Ciudad de México Municipio o Alcaldía: Gustavo A. Madero Colonia: Providencia Calle: Estado de Durango Número exterior: 137 Número interior: Datos adicionales Tipo de producto: Biológicos Producto importacion / nacional: Nacional Nombre del producto: Vacunas Numero de autorización: VAc6534334

![](_page_51_Picture_0.jpeg)

![](_page_51_Picture_1.jpeg)

#### **GUIA REGISTRO TRÁMITES SENASICA 01-024-A/B/C**

![](_page_51_Picture_4.jpeg)

![](_page_52_Picture_0.jpeg)

![](_page_52_Picture_1.jpeg)

#### **GUIA REGISTRO TRÁMITES SENASICA 01-024-A/B/C**

![](_page_52_Picture_4.jpeg)

![](_page_52_Picture_5.jpeg)

Para solicitar asistencia en el trámite, reportar datos incorrectos o en caso de algún problema puedes comunicarte al Centro de atención a los teléfonos (55) 59 05 10 00 ext. 51911 o a través del correo ayuda.informatica@senasica.gob.mx. Al contactar al centro de atención por favor específica que realizas el trámite de Aviso de inicio de funcionamiento de establecimientos y describe el problema que se presenta con el mayor detalle posible.

#### Términos y condiciones aceptados

Los datos personales recabados serán protegidos, incorporados y tratados por la dependencia, la cual tiene su fundamento, en la parte de protección, resquardo y trasmisión de datos personales, en la Ley Federal de Transparencia y Acceso a la Información Pública y los Lineamientos de Protección de Datos Personales, cuya finalidad es permitir el acceso de los trámites en línea, además de adoptar las medidas necesarias para garantizar la integridad, confiabilidad, confidencialidad y disponibilidad de los datos personales, y no se contempla transmisión alguna de datos, salvo las transmisiones previstas en la legislación aplicable. Asimismo, se le informa que sus datos no podrán ser difundidos sin su consentimiento expreso, salvo las excepciones previstas en la Ley. Además, otorga su consentimiento, para iniciar el trámite en línea, el envío de los documentos a través de los medios electrónicos, aceptando darse por notificado de las actuaciones electrónicas que emita la dependencia o entidad que corresponda por medio del Tablero Electrónico, en el mismo día en que consulten, manifestándolo una vez que haya firmado el trámite con su FIEL y haya sido enviado por el interesado.

#### Aviso de privacidad simplificado

Los datos personales que usted proporcione, serán protegidos y tratados en los términos previstos por la Ley Federal de Transparencia y Acceso a la Información Pública Gubernamental, y sólo serán utilizados para los Siguientes fines: Realizar encuestas de calidad en el servicio, Dar seguimiento a asesorías, Agendar citas para trámites y servicios, Seguimiento a trámites realizados en el SENASICA, Contar con datos de control, estadísticos e informes sobre el servicio brindado, Para alguna cancelación de cita o respuesta de información. Lo anterior, con fundamento en lo dispuesto por los artículos 20 fracción VI; 21 y 22 de la LFTAIPG. Si deseas conocer nuestro aviso de privacidad integral, lo podrás consultar en el portal http://publico.senasica.gob.mx/?id=6952

![](_page_53_Picture_0.jpeg)

![](_page_53_Picture_1.jpeg)

58.Para finalizar la solicitud se deberá seleccionar en la parte superior de la pantalla la opción de "Mis solicitudes".

![](_page_53_Picture_5.jpeg)

![](_page_54_Picture_0.jpeg)

![](_page_54_Picture_1.jpeg)

59. El sistema envía a la bandeja de entrada principal del Ciudadano y se observará el folio creado y el porcentaje de avance actual de su solicitud.

![](_page_54_Picture_44.jpeg)

![](_page_55_Picture_0.jpeg)

![](_page_55_Picture_1.jpeg)

60.El sistema enviará automáticamente una notificación al Ciudadano con el documento pdf como se muestra en la siguiente imagen:

![](_page_55_Picture_57.jpeg)

![](_page_55_Picture_6.jpeg)

![](_page_56_Picture_0.jpeg)

![](_page_56_Picture_1.jpeg)

#### **GUIA REGISTRO TRÁMITES SENASICA 01-024-A/B/C**

#### **Preventiva Rol Ciudadano**

61. Para saber si cuenta con una preventiva el Ciudadano o Representante Legal previamente llegara una notificación a su correo electrónico como se muestra en la siguiente imagen:

![](_page_56_Picture_6.jpeg)

![](_page_57_Picture_0.jpeg)

![](_page_57_Picture_1.jpeg)

62. Una vez recibida la notificación el Ciudadano/Representante Legal deberá de ingresar su Usuario y Contraseña, a continuación, dar clic en "Acceder".

![](_page_57_Picture_58.jpeg)

63. Dar clic en el icono ver detalle  $\quad \bullet \quad \bullet$  del registro que cuenta con preventiva.

![](_page_57_Picture_59.jpeg)

![](_page_58_Picture_0.jpeg)

![](_page_58_Picture_1.jpeg)

64. El sistema mostrará el detalle del trámite, ir a la sección de documentos anexos como se muestra en la siguiente imagen:

![](_page_58_Picture_55.jpeg)

**Nota:** Corregir correctamente los documentos ya que es la única oportunidad que se le brinda al Ciudadano/Represéntate Legal.

![](_page_59_Picture_0.jpeg)

![](_page_59_Picture_1.jpeg)

# **GUIA REGISTRO TRÁMITES SENASICA 01-024-A/B/C**

65. El Ciudadano deberá dar clic en el icono **para** ver el comentario por parte del personal del SENASICA.

![](_page_59_Picture_56.jpeg)

66.Una vez que el Ciudadano/Representante Legal haya leído los comentarios dados por el dictaminador del SENASICA deberá de corregir los documentos señalados.

![](_page_59_Picture_57.jpeg)

![](_page_60_Picture_0.jpeg)

![](_page_60_Picture_1.jpeg)

#### 67. El Ciudadano/Representante Legal carga el documento correcto y da clic en el botón "Enviar" para ser cargado correctamente.

![](_page_60_Picture_62.jpeg)

68.Una vez corregidos todos los documentos dar clic en el botón "Guardar Archivos".

![](_page_60_Picture_63.jpeg)

Una vez que el Ciudadano/Representante Legal dio clic en "Aceptar" serán enviados nuevamente sus documentos al Dictaminador para su revisión, por lo que deberán de esperar a su dictamen final.

![](_page_61_Picture_0.jpeg)

![](_page_61_Picture_1.jpeg)

En caso de no guardar cambios se debe seleccionar el botón "Regresar" y este le regresará a la bandeja de entrada.

![](_page_61_Picture_40.jpeg)

![](_page_62_Picture_0.jpeg)

![](_page_62_Picture_1.jpeg)

69.Para salir del sistema se deberá seleccionar la opción "Salir" en el recuadro de datos del Ciudadano y el sistema cerrará la sesión y mostrará la pantalla de inicio de sesión.

![](_page_62_Picture_41.jpeg)